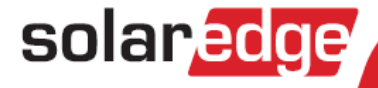

# **SolarEdge Feuerwehr-**Gateway **Installations**anleitung

Version 1.3

## <span id="page-1-0"></span>Haftungsausschluss

## <span id="page-1-1"></span>Wichtiger Hinweis

Copyright © SolarEdge Technologies, Inc. Alle Rechte vorbehalten.

Dieses Dokument darf weder im Ganzen noch in Teilen ohne vorherige schriftliche Genehmigung von SolarEdge Technologies, Inc. (hierin auch als "SolarEdge" bezeichnet) reproduziert, zum Abrufen gespeichert oder in jeglicher Form, sei es elektronisch, mechanisch, fotografisch, magnetisch oder anderweitig übermittelt werden.

Dieses Dokument ist zur ausschließlichen Nutzung durch Mitarbeiter und Kunden von SolarEdge vorgesehen.

Nach bestem Wissen wird angenommen, dass alle in diesem Dokument aufgeführten Angaben, Informationen und Daten zuverlässig und genau sind. SolarEdge übernimmt jedoch keine Haftung für die Verwendung dieses Materials. SolarEdge behält sich das Recht vor, jederzeit und ohne vorherige Ankündigung Änderungen an dem Material vorzunehmen. Die aktuelle Version dieses Handbuchs und anderer Dokumente finden Sie auf der Website von SolarEdge [\(www.solaredge.de\)](http://www.solaredge.de/).

Alle genannten Firmen-, Produkt- und Dienstleistungsnamen sind Marken oder eingetragene Marken der jeweiligen Inhaber.

Hinweis zur Patentkennzeichnung[: http://www.solaredge.de/groups/patent](http://www.solaredge.de/groups/patent)

Es gelten die Allgemeinen Bezugsbedingungen für Produkte von SolarEdge.

Der Inhalt dieses Dokuments wird fortwährend überprüft und bei Bedarf ergänzt. Abweichungen zu vorherigen Versionen können nicht ausgeschlossen werden. SolarEdge übernimmt keine Garantie im Hinblick auf die Vollständigkeit dieses Dokuments.

Bitte beachten: Dieses Produkt dient der Fernabschaltung von SolarEdge PV-Energiegewinnungssystemen für einen sichereren Zugang zu einem Gebäude im Brandfall. Dieses Produkt reduziert NICHT die Brandgefahr und bietet KEINEN Schutz für Feuerwehr und andere Personen, die ein Gebäude im Brandfall betreten.

**Wird die RS485-Kommunikation zwischen dem Feuerwehr-Gateway und den SolarEdge Wechselrichtern aus irgendeinem Grund (einschließlich eines Brandes) unterbrochen, wird auf dem LCD des Feuerwehr-Gateways "Keine Kommunikation" oder "Teilweise Komm." angezeigt. Wenn ein solcher Fall eintritt, kann das Feuerwehr-Gateway die Trennung des SolarEdge PV-Energiegewinnungssystems nicht mehr zuverlässig sicherstellen.** 

## <span id="page-1-2"></span>FCC-Konformität

Dieses Gerät wurde getestet und entspricht den Grenzwerten für ein digitales Gerät der Klasse B gemäß Teil 15 der FCC-Regeln. Diese Grenzwerte dienen einem angemessenen Schutz gegen Interferenzstörungen in Wohnräumen. Dieses Gerät erzeugt und verwendet Hochfrequenzenergie und kann diese abstrahlen. Wenn es nicht entsprechend der Bedienungsanleitung installiert und verwendet wird, kann es zu Störungen bei der Hochfrequenzübertragung kommen. Es kann jedoch nicht ausgeschlossen werden, dass in bestimmten Geräten dennoch Störungen auftreten. Wenn dieses Gerät beim Radio- oder Fernsehempfang Störungen verursacht, was Sie feststellen können, indem Sie das Gerät aus- und wieder einschalten, können Sie versuchen, mit einer oder mehreren der folgenden Maßnahmen, dieses Problem zu beheben:

- Richten Sie die Empfangsantenne neu aus, oder stellen Sie sie an einen anderen Ort.
- Vergrößern Sie den Abstand zwischen dem Gerät und dem Empfänger.

- Schließen Sie das Gerät und den Empfänger an zwei unterschiedliche Stromkreise an.
- Wenden Sie sich an einen Fachhändler oder einen erfahrenen Radio-/Fernsehtechniker.

Sämtliche vorgenommenen Änderungen und Modifikationen, denen die für die Einhaltung der Richtlinien verantwortliche Partei nicht ausdrücklich zugestimmt hat, können zum Entzug der Betriebserlaubnis für das Gerät führen.

### Inhalt

## <span id="page-3-0"></span>**Inhalt**

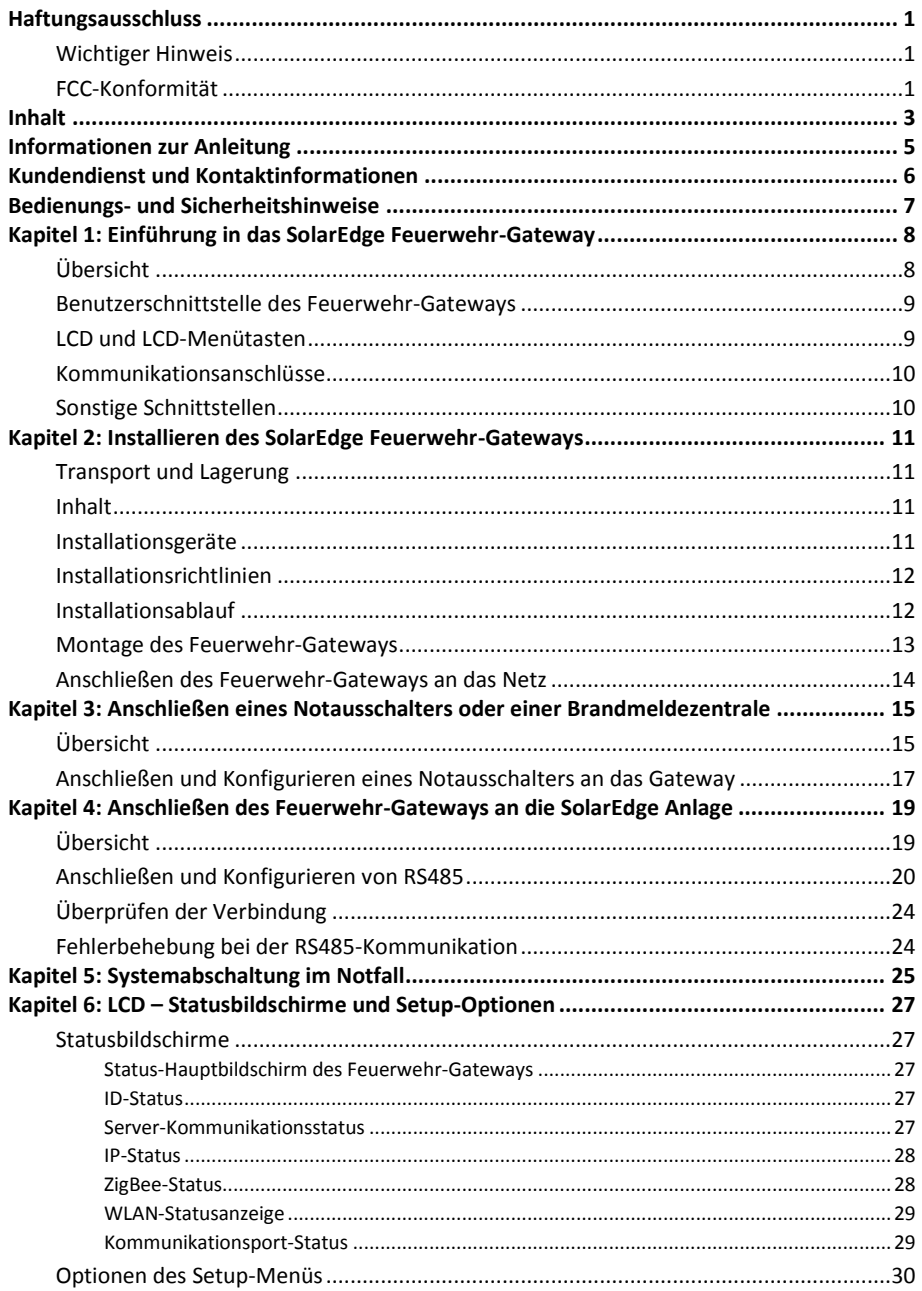

Feuerwehr-Gateway Installationsaniertung<br>Densys pv5 | Wir liefern. Sie bauen. Den Rest macht die Sonne. | Diese Daten stehen bereit auf www.densys-pv5.de

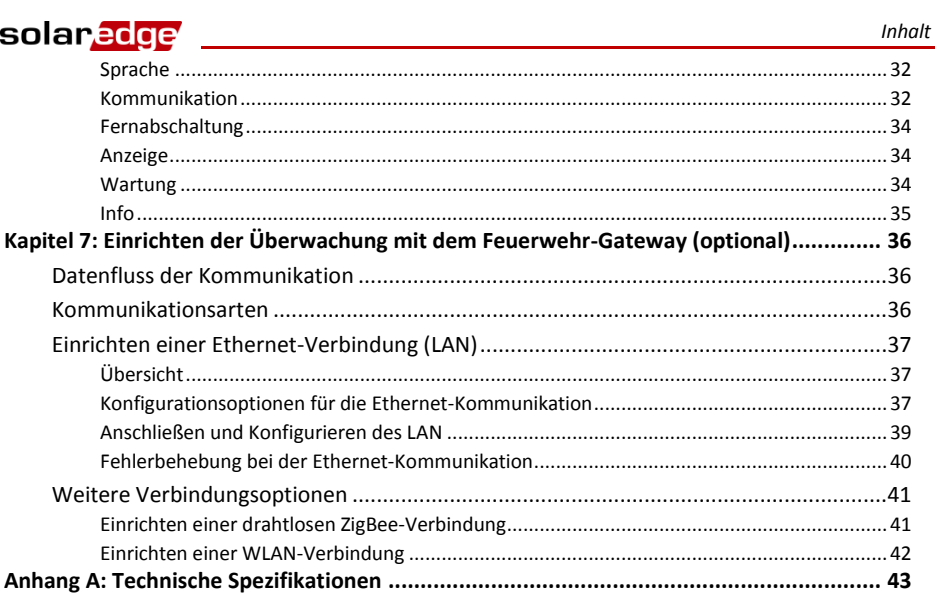

 $\overline{\phantom{a}}$ 

## <span id="page-5-0"></span>Informationen zur Anleitung

Diese Anleitung richtet sich an Installateure, Techniker, Wartungspersonal und Systemintegratoren von Photovoltaiksystemen (PV-Systemen), die mit dem SolarEdge Energiegewinnungssystem arbeiten.

In dieser Anleitung wird die Installation und Konfiguration des SolarEdge Feuerwehr-Gateways (hierin auch als "Gateway" bezeichnet) beschrieben.

solar<mark>edge</mark>

Es wird vorausgesetzt, dass das SolarEdge Energiegewinnungssystem bereits installiert und in Betrieb genommen wurde. Weitere Informationen zur Installation und Inbetriebnahme des SolarEdge Energiegewinnungssystems finden Sie in der Installationsanleitung des entsprechenden Wechselrichters oder der Sicherheits- und Überwachungsschnittstelle (SMI).

Die Anleitung umfasst die folgenden Kapitel:

- **[Kapitel 1: Einführung in das SolarEdge Feuerwehr-Gateway](#page-8-0)**, Seit[e 8,](#page-8-0) bietet eine Einführung in das SolarEdge Feuerwehr-Gateway.
- **[Kapitel 2: Installieren des SolarEdge Feuerwehr-Gateways](#page-11-0)**, Seit[e 11,](#page-11-0) beschreibt die Installation des SolarEdge Feuerwehr-Gateways.
- [Kapitel 3: Anschließen eines Notausschalters oder einer Brandmeldezentrale,](#page-15-0) Seit[e 15,](#page-15-0) beschreibt den Anschluss und die Nutzung eines externen Notausschalters.
- **[Kapitel 4: Anschließen des Feuerwehr-Gateways an die SolarEdge](#page-19-0)** Anlage**,** Seit[e 19,](#page-19-0) beschreibt den Anschluss des Feuerwehr-Gateways an die Wechselrichter oder die Sicherheits- und Überwachungsschnittstelle (SMI) mithilfe des RS485-Bus-Anschlusses.
- **[Kapitel 5: Systemabschaltung im Notfall](#page-25-0)**, Seit[e 25,](#page-25-0) beschreibt die Nutzung des Notausschalters zum Unterbrechen der Energiegewinnung.
- **Kapitel 6: LCD – [Statusbildschirme und Setup-Optionen](#page-27-0)**, Seit[e 27,](#page-27-0) beschreibt die Konfiguration des SolarEdge Gateways sowie die Identifizierung des Status.
- **[Kapitel 7: Einrichten der Überwachung mit dem Feuerwehr-Gateway \(optional\)](#page-36-0)**, Seit[e 36,](#page-36-0) beschreibt das Setup der Kommunikation über das SolarEdge Feuerwehr-Gateway mit dem SolarEdge Monitoring Portal.
- **[Anhang A: Technische Spezifikationen,](#page-43-0)** Seit[e 43,](#page-43-0) bietet elektrische und mechanische Spezifikationen des SolarEdge Gateways.

Weitere Informationen, Datenblätter und aktuelle Zertifizierungen für verschiedene Produkte in verschiedenen Ländern finden Sie auf der Website von SolarEdge: *[www.solaredge.de](http://www.solaredge.de/)*

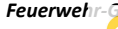

## <span id="page-6-0"></span>Kundendienst und Kontaktinformationen

Wenden Sie sich bei technischen Fragen zu einem unserer Produkte bitte auf einem der folgenden Wege an uns:

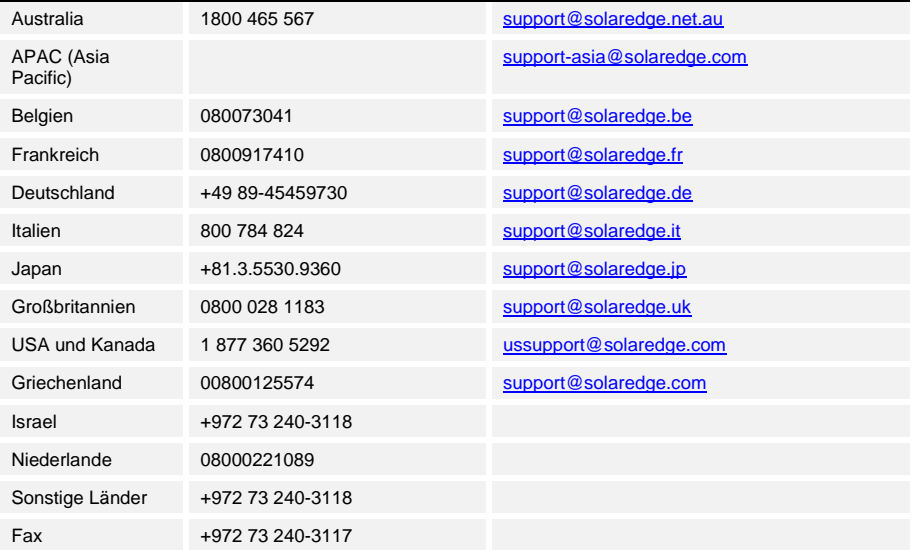

Halten Sie bei der Kontaktaufnahme mit SolarEdge die folgenden Informationen bereit:

- Angaben zur Kommunikationsmethode mit dem SolarEdge Server.
- Die auf dem Etikett angegebene Produktseriennummer. Die Seriennummer kann auch über den ID-Status-Bildschirm abgerufen werden, wie auf Seit[e 27 b](#page-27-3)eschrieben.
- Die Softwareversion, die auf dem ID-Status-Bildschirm angezeigt werden kann, wie auf Seit[e 27](#page-27-3) beschrieben.

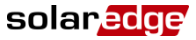

## <span id="page-7-0"></span>Bedienungs- und Sicherheitshinweise

Beachten Sie bei allen Installations-, Test- und Inspektionsarbeiten unbedingt die folgenden Bedienungsund Sicherheitshinweise.

In diesem Dokument werden die folgenden Gefahrensymbole verwendet. Machen Sie sich mit den Symbolen und ihrer Bedeutung vertraut, bevor Sie dieses Gerät installieren oder bedienen.

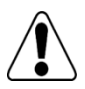

### **GEFAHR!**

Signalisiert eine Gefahr. Dieses Symbol warnt Sie bei Vorgängen, bei denen **Verletzungs- oder Lebensgefahr** besteht, wenn sie nicht korrekt oder ungenau ausgeführt werden. Arbeiten Sie bei einem Gefahrenhinweis nicht weiter, bevor Sie den erläuterten Sachverhalt genau verstanden und die entsprechenden Maßnahmen ergriffen haben.

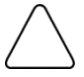

#### **ACHTUNG:**

Signalisiert eine Gefahr. Dieses Symbol warnt Sie bei Vorgängen, bei denen möglicherweise **das Gerät beschädigt oder zerstört** wird, wenn sie nicht korrekt oder ungenau ausgeführt werden. Arbeiten Sie bei einem Warnhinweis nicht weiter, bevor Sie den erläuterten Sachverhalt genau verstanden und die entsprechenden Maßnahmen ergriffen haben.

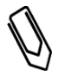

### **HINWEIS:**

Weist auf zusätzliche Informationen zum aktuellen Thema hin.

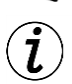

### **WICHTIGES SICHERHEITSMERKMAL:**

Weist auf Informationen zu Sicherheitsfragen hin.

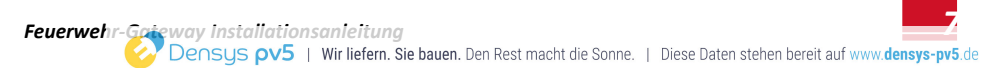

## <span id="page-8-0"></span>Kapitel 1: Einführung in das SolarEdge Feuerwehr-Gateway

## <span id="page-8-1"></span>Übersicht

Das Feuerwehr-Gateway ermöglicht das zentralisierte Sicherheitsmanagement von SolarEdge Systemen: Wenn das Feuerwehr-Gateway ordnungsgemäß installiert und voll funktionsfähig ist, kann die Feuerwehr die Produktion von PV-Energiegewinnungssystemen von SolarEdge anhalten. Sie erhält zudem eine visuelle Rückmeldung, sobald eine sichere Gleichspannung in der Anlage herrscht. Die Energieproduktion kann manuell über einen Notausschalter oder automatisch über die Brandmeldezentrale gestoppt werden. Dank der einzigartigen SafeDC™-Funktion wird die Wechselspannungsproduktion gestoppt und die String-Gleichspannung auf eine sichere Spannung reduziert.

Das Feuerwehr-Gateway kann eine Verbindung zu SolarEdge Wechselrichtern und zu Sicherheits- und Überwachungsschnittstellen (SMIs) herstellen.

Auch wenn die Gleichspannung direkt mittels des Wechselrichters oder SMI oder durch Abschalten der Wechselspannung reduziert werden kann, bietet das Feuerwehr-Gateway eine klare Anzeige der Gleichspannungsabschaltung. Das Feuerwehr-Gateway ermöglicht die Abschaltung der Anlage aus Entfernungen von bis zu 1.000 m und bietet zugleich eine visuelle Rückmeldung über die Sicherheit der PV-Anlage.

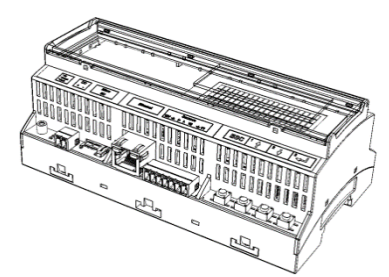

**Abbildung 1: Das SolarEdge Feuerwehr-Gateway** 

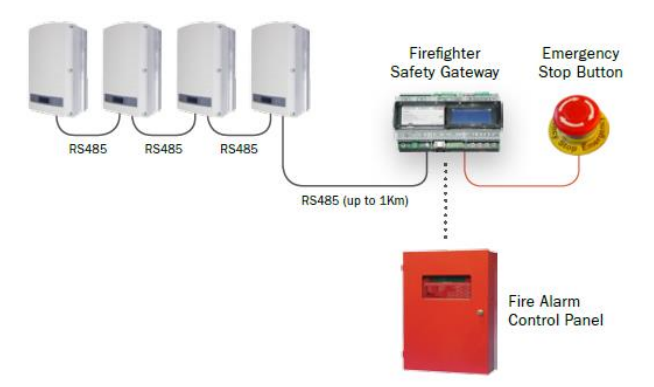

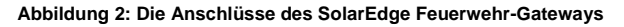

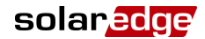

### <span id="page-9-0"></span>Benutzerschnittstelle des Feuerwehr-Gateways

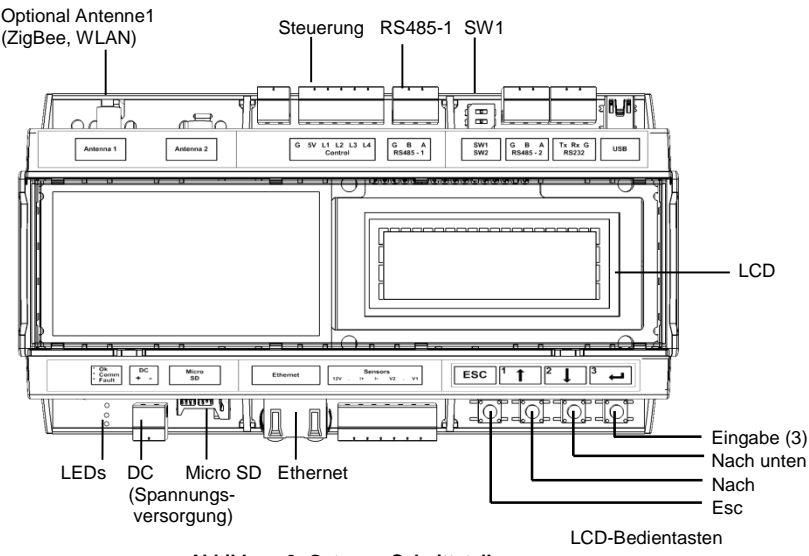

#### **Abbildung 3: Gateway-Schnittstellen**

### <span id="page-9-2"></span><span id="page-9-1"></span>LCD und LCD-Menütasten

Auf dem LCD werden Statusinformationen zum SolarEdge Feuerwehr-Gateway sowie verschiedene Menüs mit Konfigurationsoptionen angezeigt. Das LCD-Bedienfeld und die Tasten werden für die folgenden Vorgänge benötigt:

- **Betriebsmodus:** Über das LCD-Bedienfeld können Sie prüfen, ob das Gateway ordnungsgemäß arbeitet. Unter *[Statusbildschirme](#page-27-1)* auf Seit[e 27 f](#page-27-1)inden Sie eine Beschreibung dieser Option. Verwenden Sie die LCD-Bedientasten, um die Informationsanzeige zu durchlaufen und um Optionen auszuwählen.
- **Setup:** Nach der Installation des Gateways kann der Installateur eine grundlegende Gateway-Konfiguration durchführen, wie unter *[Optionen des Setup-Menüs](#page-30-0)* auf Seit[e 30 b](#page-30-0)eschrieben.

Für die Steuerung der LCD-Menüs werden vier Tasten verwendet (sieh[e Abbildung 3\)](#page-9-2).

- **Esc:** Verschiebt den Cursor an den Anfang des Parameters, wechselt zum vorherigen Menü und bricht die Änderung eines Werts ab.
- **Nach oben (1), Nach unten (2):** Verschiebt den Cursor zwischen Menüoptionen, durchläuft die Zeichen eines Parameters und wechselt zwischen möglichen Zeichen beim Festlegen eines Werts.
- **Eingabe (3):** Dient der Auswahl einer Menüoption oder Bestätigung einer Wertänderung. Wird auch zur Aktivierung der LCD-Hintergrundbeleuchtung verwendet.

### <span id="page-10-0"></span>Kommunikationsanschlüsse

- **Antenna1**: Wird optional für den drahtlosen Wi-Fi/ZigBee-Antennenanschluss verwendet (siehe *[Einrichten einer drahtlosen ZigBee-Verbindung](#page-41-1)* auf Seit[e 41](#page-41-1) und *[Einrichten einer WLAN-Verbindung](#page-42-0)* auf Seit[e 42\)](#page-42-0).
- **RS485-1**: Wird für den Anschluss von externen Geräten an das Gateway verwendet (siehe *[Kapitel 4:](#page-19-0)  [Anschließen des Feuerwehr-Gateways an die SolarEdge Anlage](#page-19-0)* auf Seit[e 19\)](#page-19-0).
- **Ethernet**: Ermöglicht den Anschluss des SolarEdge Gateway an das SolarEdge Monitoring Portal über einen Ethernet-Switch/Router (siehe *[Einrichten einer Ethernet-Verbindung \(LAN\)](#page-37-0)* auf Seit[e 36\)](#page-36-3). Der Ethernet-Switch/Router sollte mit dem Internet verbunden sein.

## <span id="page-10-1"></span>Sonstige Schnittstellen

- **Control**: Wird für den Anschluss an einen externen Notausschalter verwendet (siehe *[Kapitel 3:](#page-15-0)  [Anschließen eines Notausschalters oder einer Brandmeldezentrale](#page-15-0)* auf Seit[e 15\)](#page-15-0).
- **SW1: RS485-1-Anschluss**
- **DC**: Wird wie unter *[Anschließen des Feuerwehr-Gateways an das Netz](#page-14-0)* auf Seit[e 14 b](#page-14-0)eschrieben für den Stromeingang verwendet.
- **Micro SD:** Wird für ein Software-Upgrade vor Ort verwendet.
- **LEDs:** Beim Einschalten oder Konfigurieren des SolarEdge Gateways sind alle LEDs eingeschaltet.

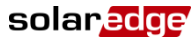

## <span id="page-11-0"></span>Kapitel 2: Installieren des SolarEdge Feuerwehr-Gateways

### <span id="page-11-1"></span>Transport und Lagerung

Transportieren Sie das SolarEdge Gateway in seiner Originalverpackung und schützen Sie es vor unnötigen Erschütterungen. Wenn die Originalverpackung nicht mehr zur Verfügung steht, verwenden Sie eine ähnliche Verpackung, die vollständig verschlossen werden kann.

Lagern Sie das SolarEdge-Gateway an einem trockenen Ort mit einer Umgebungstemperatur von -40 °C bis +60 °C.

## <span id="page-11-2"></span>Inhalt

- **Feuerwehr-Gateway**
- Netzteil (100-240 VAC auf 12 VDC) mit einem austauschbaren Netzstecker (USA, EU, AUS, GB)
- Zubehör-Kit:
	- Drei 3-polige Klemmleisten
	- Eine 6-polige Klemmleiste

## <span id="page-11-3"></span>Installationsgeräte

Für die Installation des SolarEdge Gateways können herkömmliche Werkzeuge verwendet werden. Die folgenden Geräte werden für die Installation empfohlen:

- Notausschalter (Empfehlung: ein Schalter mit einer Sicherung, der mechanisch in der Aus-Position gehalten wird, bis er zur Entriegelung im Uhrzeigersinn gedreht wird) oder eine Brandmeldezentrale mit einer Relaisausgang
- Inbusschraubendreher für Schrauben M5 und M6
- Satz mit Standard-Schlitzschraubendreher
- **Phasenprüfer**
- Bohrmaschine mit 4-mm-Bohraufsätzen
- DIN-Schienen
- Seitenschneider
- Abisolierzangen
- **Noltmeter**
- Dreiadriges verdrilltes Kabel oder vieradriges Twisted-Pair-Kabel (Querschnitt: 0,2- 1 mm<sup>2</sup> / AWG 24 bis 18 (CAT5-Kabel sollten verwendet werden); Maximale Knoten (Anzahl Bus-Teilnehmer): 32; Maximale Entfernung zwischen den Geräten : 1 km / 3300 ft.)
- Für die Installation der Kommunikationsoptionen: CAT5/6-Ethernet-Kabel

### <span id="page-12-0"></span>Installationsrichtlinien

Beachten Sie beim Positionieren und Montieren des SolarEdge Gateways die folgenden Anforderungen:

- Das SolarEdge Gateway ist für die Innenmontage geeignet. Verwenden Sie für eine Montage im Freien ein externes Gehäuse für die Anwendung im Freien (wird nicht von SolarEdge bereitgestellt).
- Das SolarEdge Gateway muss sich immer in einer Umgebungstemperatur von -20 °C bis +60 °C befinden.
- Kabelspezifikationen:

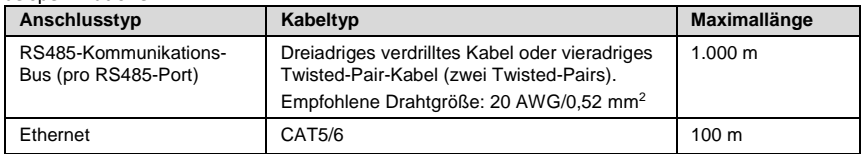

- Für die Stromversorgung des SolarEdge Gateways ist eine Steckdose mit einer Netzspannung von 100 V bis 240 V (50 Hz/60 Hz) erforderlich.
- Schützen Sie das SolarEdge Gateway vor Staub, Feuchtigkeit und Nässe, ätzenden Stoffen und Dämpfen.

## <span id="page-12-1"></span>Installationsablauf

Im Folgenden finden Sie eine Übersicht über den Ablauf beim Installieren und Einrichten des Feuerwehr-Gateways.

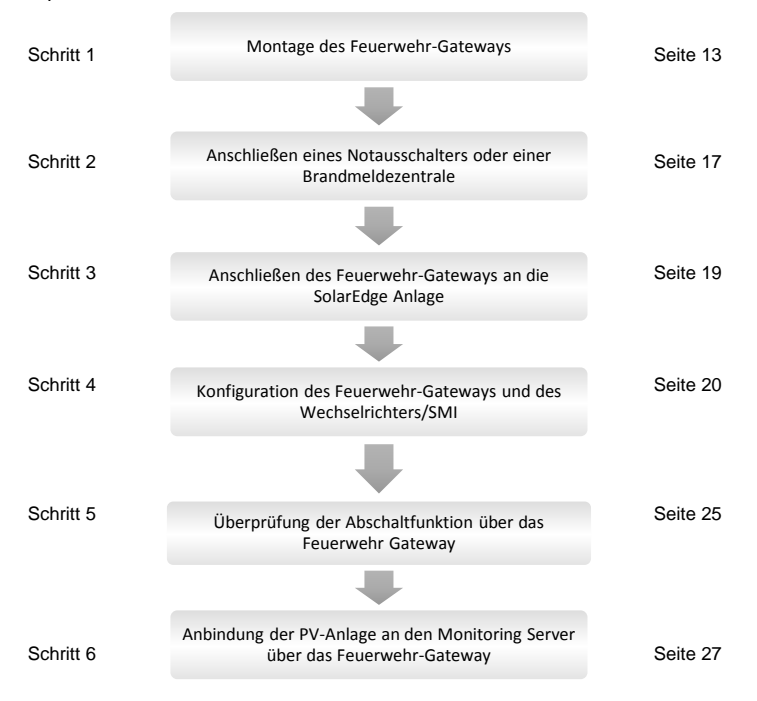

### <span id="page-13-0"></span>Montage des Feuerwehr-Gateways

Das SolarEdge Gateway kann an der Wand oder auf einer DIN-Schiene montiert werden.

### ► So montieren Sie das SolarEdge Gateway an der Wand:

- 1 Bestimmen Sie die Montageposition. Planen Sie an jeder Seite des SolarEdge Gateways ausreichend Abstand für das Öffnen der Abdeckung sowie für die Kabelanschlüsse und Kabelführung ein.
- 2 Öffnen Sie die Klemmen an der Rückseite des Gateways, indem Sie sie nach außen drücken.

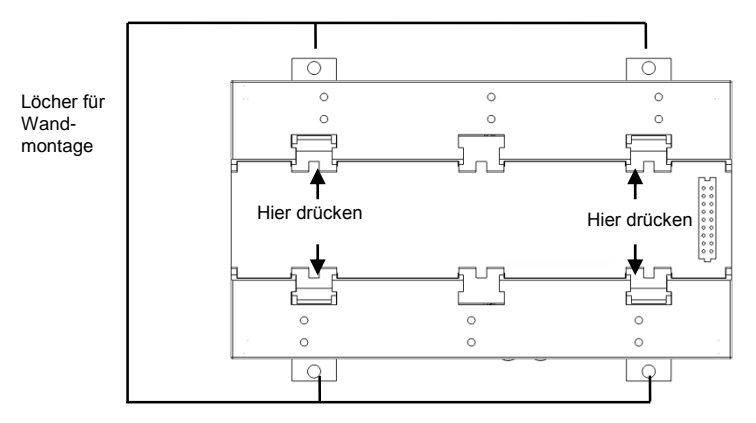

#### **Abbildung 4: Geöffnete Klemmen**

- <span id="page-13-1"></span>3 Positionieren Sie das Gerät an der Wand mit den geöffneten Klemmen, wie i[n Abbildung 4 g](#page-13-1)ezeigt. Zeichnen Sie die Position der Klemmenbohrungen an der Wand ein und verwenden Sie einen 4-mm-Bohraufsatz, um die Löcher zu bohren.
- 4 Befestigen Sie das Gerät mit Dübeln und Schrauben. (Verwenden Sie dazu 3,5-mm-Schrauben, die mindestens 20 mm lang sind und nicht von SolarEdge mitgeliefert werden.)

### So montieren Sie das SolarEdge-Gateway auf einer DIN-Schiene:

1 Stellen Sie sicher, dass die Klemmen geschlossen sind, wie nachfolgend dargestellt:

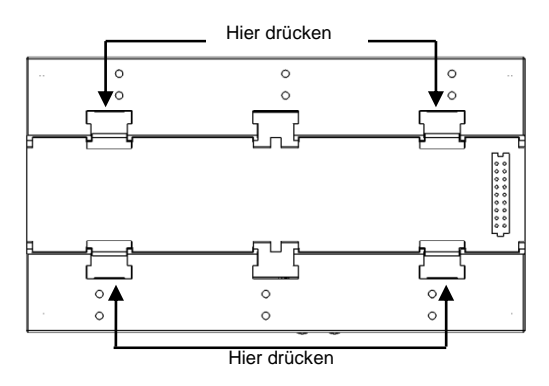

**Abbildung 5: Geschlossene Klemmen** 

- 2 Haken Sie die beiden unteren Klemmen des SolarEdge-Gateways in die untere Kante der DIN-Schiene ein.
- 3 Drücken Sie dann das SolarEdge-Gateway nach oben, und lassen Sie es in die obere Kante der DIN-Schiene einrasten. Die Klemme "umgreift" die obere und untere Kante der Schiene. Um die DIN-Klemme von der Schiene zu entfernen, drücken Sie die DIN-Klemme nach oben (dadurch werden die Federn unten zusammengedrückt), drehen Sie den oberen Teil der Klemmen von der Schiene und bewegen Sie dann die gesamte Klemme nach unten, um auch den unteren Teil der Klemme zu lösen. Es sind keine Schraubendreher oder speziellen Werkzeuge erforderlich.
- 4 Die folgende Abbildung zeigt die Rückseite des Gateways bei einer DIN-Schienenmontage.

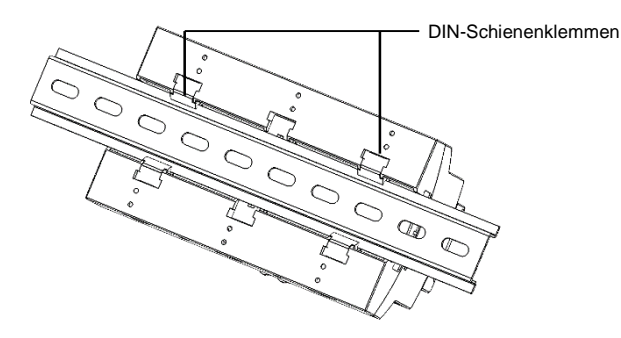

**Abbildung 6: Auf einer DIN-Schiene montiertes Gateway** 

## <span id="page-14-0"></span>Anschließen des Feuerwehr-Gateways an das Netz

Verwenden Sie für den Anschluss an das Netz das mitgelieferte Netzteil:

- 1 Stecken Sie den DC-Stecker des Netzteils in das SolarEdge Gateway (sieh[e Abbildung 3\)](#page-9-2).
- 2 Verbinden Sie das Netzteil mit dem Netz. Die LEDs leuchten kurzfristig auf, um eine Stromverbindung anzuzeigen (sieh[e Abbildung 3\)](#page-9-2)

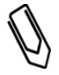

#### **ACHTUNG**

Wenn Sie ein Netzteil von einem anderen Hersteller als SolarEdge verwenden, stellen Sie sicher, dass es auf 12 VDC/1A ausgelegt ist und dass es gemäß den Standards UL/CSA/IEC60950-1 (2. Ausgabe) zertifiziert ist. Limited Power Source-Ausgabe, NEC Klasse 2. Überprüfen Sie die Polarität des Netzteils gemäß den Markierungen auf dem Gateway.

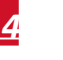

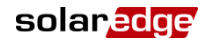

## <span id="page-15-0"></span>Kapitel 3: Anschließen eines Notausschalters oder einer Brandmeldezentrale

## <span id="page-15-1"></span>Übersicht

Ein externer Notausschalter (nicht von SolarEdge bereitgestellt) sollte an das Feuerwehr-Gateway angeschlossen werden, um das PV-System im Notfall abschalten zu können. Durch Betätigen des Notausschalters wird die Abschaltsequenz des PV-Systems gestartet. Verwenden Sie bevorzugt einen Schalter mit einer Sicherung, der mechanisch in der AUS-Position gesperrt wird, bis Sie ihn zum Entriegeln um 90° im Uhrzeigersinn drehen.

Das Feuerwehr-Gateway kann auch mit einer Brandmeldezentrale verbunden werden, die über einen Relais-Ausgang verfügt. Der Relais-Ausgang der Brandmeldezentrale hat die gleiche Funktionalität wie der Schalter. Sie können sowohl einen Ausschalter und ein Relais gleichzeitig an das gleiche Feuerwehr-Gateway anschließen als auch zwei Ausschalter oder zwei Relais.

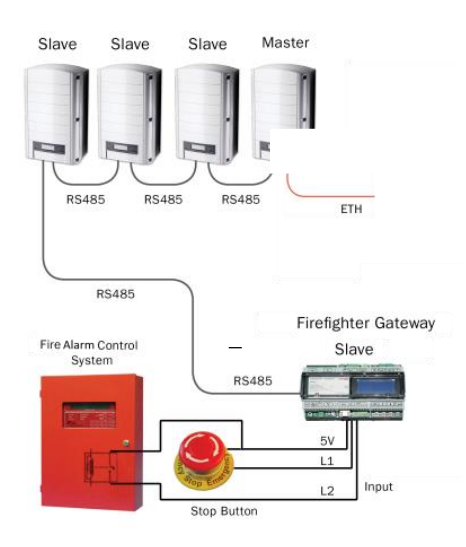

#### **Abbildung 7: Beispiel: Anschluss eines Notausschalters und einer Brandmeldezentrale**

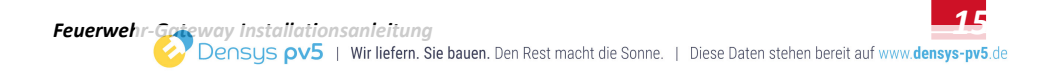

#### solar*edge Kapitel 3: Anschließen eines Notausschalters oder einer Brandmeldezentrale*

Die Notausschalter oder Relais werden an die Ports L1 und L2 des Gateway-Anschlusses **Control** (Steuerung) zwischen 5V und L1/L2/beiden angeschlossen. In den folgenden Abschnitten wird nur auf L1 Bezug genommen, obwohl dies auch für L2 gilt.

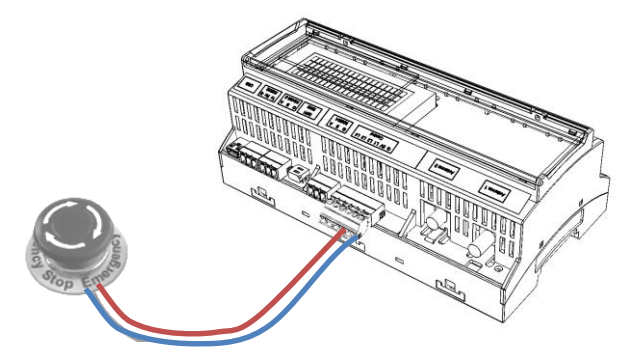

**Abbildung 8: Anschluss eines Notausschalters** 

Es gibt zwei Kontaktstatus bei Notausschaltern/Relais:

 **Schließer** – die Kontakte sind offen, bis sie durch den Schalter geschlossen werden. Diese Art von Schalter sollte folgendermaßen angeschlossen werden:

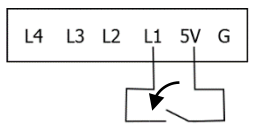

Diese Anlage ist sicher, wenn L1/L2 über einen 5V-Eingang verfügt und aktiv, wenn L1/L2 nicht angeschlossen ist. Dies wird auf dem Konfigurationsbildschirm als normale Polarität betrachtet.

■ **Öffner** – die Kontakte sind geschlossen, bis sie durch den Schalter geöffnet werden. Diese Art von Schalter sollte folgendermaßen angeschlossen werden:

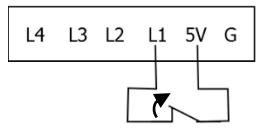

Diese Anlage ist sicher, wenn L1/L2 nicht angeschlossen ist und aktiv, wenn L1/L2 mit 5V versorgt ist. Dies wird auf dem Konfigurationsbildschirm als umgekehrte Polarität (Verpolung) betrachtet.

 Wenn Sie mehr als ein Feuerwehr-Gateway an den gleichen Notausschalter anschließen, sollten sie mit der gleichen Erdung verbunden werden, wie im folgenden Beispiel dargestellt:

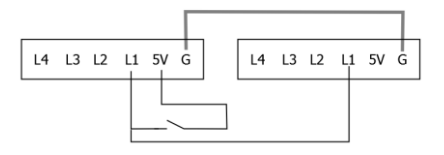

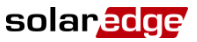

Bei einigen Brandmeldezentralen wird der Schalter intern geerdet. Diese Art von Schalter sollte so angeschlossen werden, dass die Erdung von dem Steuersystem und dem Feuerwehr-Gateway gemeinsam genutzt wird.

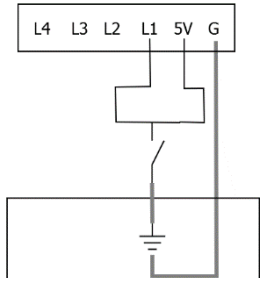

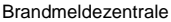

In diesen Fällen stellt ein Arbeitsstromrelais (Schließer) aus Sicherheitsgründen eine Verbindung von L1/L2 mit der Erde her und wenn es aktiv wird, ist L1/L2 mit 5V versorgt. Dies wird als Umpolschalter konfiguriert.

## <span id="page-17-0"></span>Anschließen und Konfigurieren eines Notausschalters an das Gateway

1 Verbinden Sie je nach Schalter-/Relaisart L1/L2, 5V und Erde wie oben beschrieben. Verwenden Sie Drahtgröße 20 AWG/0,52 mm<sup>2</sup>: Stecken Sie die Enden der Adern in die Kontakte der mitgelieferten 6-poligen Klemmleiste.

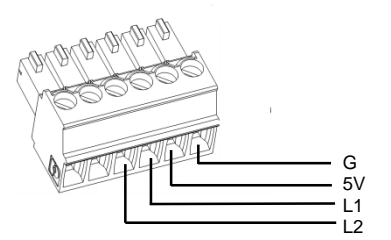

**Abbildung 9: 6-polige Klemmleiste** 

- 2 Stecken Sie die Klemmleiste in den Anschluss **Control** (Steuerung) am Feuerwehr Gateway.
- 3 Überprüfen Sie, dass das SolarEdge Gateway mit dem Netz verbunden ist.
- 4 Drücken Sie die **Eingabetaste**, bis die folgende Meldung angezeigt wird:

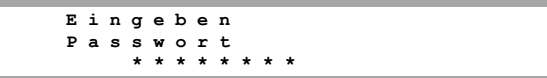

Das Gateway befindet sich nun im Setup-Modus und alle LEDs leuchten.

*Feuerwehr-Gateway Installationsanleitung 17*

*Kapitel 3: Anschließen eines Notausschalters oder einer Brandmeldezentrale* 

5 Verwenden Sie die drei LCD-Tasten rechts, um das folgende Kennwort einzugeben: **12312312**. Das folgende Menü wird angezeigt:

```
S p r a c h e < d e > 
K o m m u n i k a t i o n 
F e r n a b s c h a l t u n g A n z e i g e 
W a r t u n g 
Info
```
6 Drücken Sie kurz auf die Nach-oben- bzw. Nach-unten-Taste, um einen Bildlauf zum Menü **Fernabschaltung** (Brandsicherheit) durchzuführen. Drücken Sie die Eingabetaste, um es auszuwählen. Die Brandsicherheitsparameter werden angezeigt:

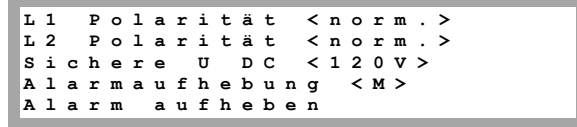

7 Legen Sie Folgendes fest:

solar*edge* 

- **L1/L2 Polarität**: Die Leitungspolarität Normal (Standard) oder Reverse.
	- Normal Sicherheit wird aktiviert, wenn L1/L2 über 5V verfügt.
	- Revers Sicherheit wird aktiviert, wenn L1/L2 mit der Erde oder gar nicht verbunden ist.
- **Sichere U DC**: Grenzwert für eine sichere Gleichspannung (VDC): Wenn die maximale Gleichspannung (aller angeschlossenen Geräte) diesen Grenzwert erreicht, gilt das PV-System als sicher und auf dem LCD wird im Status-Hauptbildschirm des Gateways Sichere U DC angezeigt. Sie können den Grenzwert auf einen Wert im Bereich von 30 bis 120 V (Standard: 120 V) festlegen.
- **Alarmaufhebung**: Wählen Sie die Methode aus, mit der nach Entriegeln des Notausschalters der Normalbetrieb wiederhergestellt werden soll:
	- Automatisch (Standard) Nach Entriegeln des Ausschalters oder Relais nimmt das System unmittelbar den normalen Energieproduktionsbetrieb auf.
	- Manuell Nach Entriegeln des Ausschalters oder Relais kehrt das System *nicht* in den normalen Betrieb zurück, es sei denn, der Benutzer löscht den Alarm manuell durch Auswahl von **Alarm aufheben**, wie nachfolgend beschrieben. Verwenden Sie diese Option, wenn der Schalter über keine Sicherung verfügt und das Relais in der Steuereinheit sich somit unerwartet öffnen kann oder wenn der Benutzer diesen zusätzlichen Schritt benötigt.
- **Alarm aufheben**: Wird verwendet, um den normalen Betrieb zu ermöglichen. Wird nur angezeigt, wenn der oben beschriebene Parameter "Alarmaufhebung" auf "Manuell" festgelegt ist und für die Anlage aus der Ferne eine Sicherheitsabschaltung durchgeführt wird.

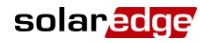

## <span id="page-19-0"></span>Kapitel 4: Anschließen des Feuerwehr-Gateways an die SolarEdge Anlage

## <span id="page-19-1"></span>Übersicht

Das SolarEdge Feuerwehr-Gateway wird mithilfe der RS485-Kommunikationsoption an die PV-Anlage angeschlossen. Durch die RS485-Option kann eine Reihe (ein Bus) von bis zu 31 passiven SolarEdge Geräten (sogenannten Slaves) erstellt werden, die an einen Master angeschlossen sind. Bei dem Master kann es sich um ein anderes SolarEdge Gerät oder das SolarEdge Feuerwehr-Gateway handeln.

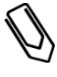

### **HINWEIS:**

Nur SolarEdge Geräte (Wechselrichter, Steuerung- und Kommunikation Gateways (CCGs ) und Safety- und Monitoringinterface (SMI) ) dürfen an den RS485-Kommunikationsbuss angeschlossen werden.

Im Folgenden finden Sie ein Beispiel für ein Slave-Gateway, das an eine Reihe von Slave-Wechselrichtern angeschlossen ist (wobei ein Wechselrichter der Master ist).

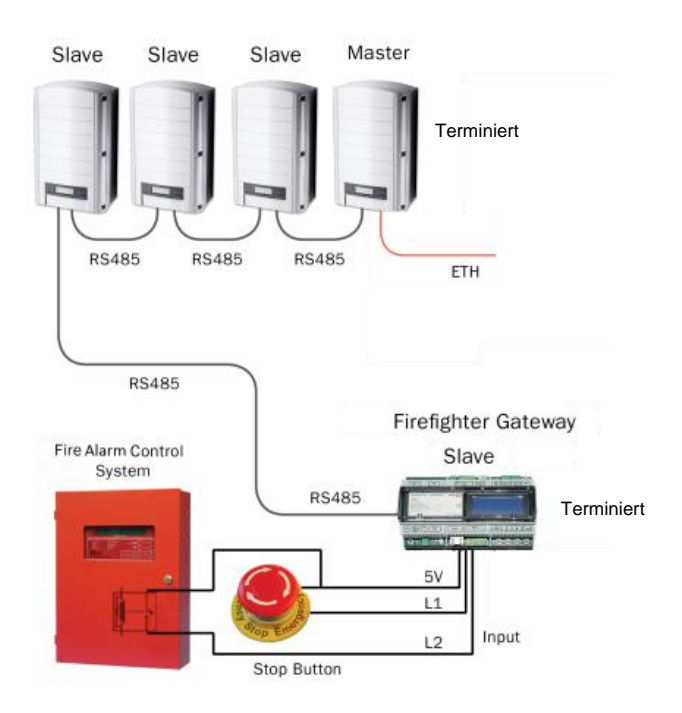

### **Abbildung 10: Beispiel einer RS485-Verbindung**

In den folgenden Abschnitten wird beschrieben, wie der RS485-Bus angeschlossen und dessen Komponenten konfiguriert werden müssen.

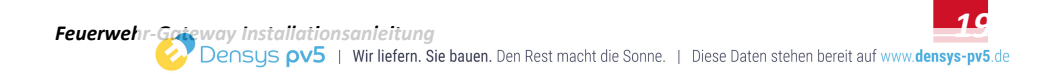

## <span id="page-20-0"></span>Anschließen und Konfigurieren von RS485

Der RS485-Bus nutzt ein dreiadriges Kabel, mit dem die RS485-1/2-Klemmleisten des SolarEdge Gateways mit dem RS485-Eingang der Wechselrichter/SMIs verbunden werden.

Spezifikation der RS485 Verkabelung:

- Kabeltyp: 4-Draht Twisted Pair (geschirmt)
- Querschnitt: 0,2- 1 mm² / AWG 24 bis 18 (CAT5-Kabel sollten verwendet werden )
- Maximale Knoten (Anzahl Bus-Teilnehmer) : 32
- Maximale Entfernung zwischen den Geräten : 1 km / 3300 ft.

### **HINWEIS:**

Wenn die Entfernung zwischen den Geräten mehr als 10 m / 33 ft ist, oder in Fällen in denen es zu induzierten Spannungsspitzen kommen kann, wird empfohlen, einen Überspannungsschutz zu installieren. Details siehe: [http://www.solaredge.com/files/pdfs/lightning\\_surge\\_protection.pdf](http://www.solaredge.com/files/pdfs/lightning_surge_protection.pdf)

### ► So schließen Sie den RS485-Kommunikationsbus zwischen Wechselrichtern/SMIs und dem SolarEdge Gateway an:

1 Verwenden Sie eine der mitgelieferten 3-poligen Klemmleisten: Lösen Sie die Schrauben, und stecken Sie die Enden der Adern in die Kontakte

**A**, **B** und **G**. Verwenden Sie bei Verbindungen über 10 m Twisted-Pair-Drähte für A- und B-Adern.

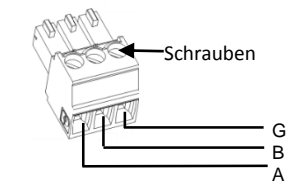

**Abbildung 11: 3-polige Klemmleiste** 

2 Verbinden Sie die 3-polige Klemmleiste mit dem RS-485-1 Anschluss am Gateway.

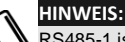

RS485-1 ist standardmäßig als SolarEdge Gerät konfiguriert, daher wird RS485-1 als Anschlusspunkt für den RS485-Bus verwendet.

3 Wenn das Gateway sich am Ende der RS485-Reihe befindet, terminieren Sie das Gateway, indem Sie einen Terminierungs-DIP-Schalter auf EIN schalten. Die Schalter im SolarEdge Gateway sind, wie nachfolgend gezeigt, mit **SW1** für die RS485-1-Port-Terminierung (und mit **SW2**) markiert:

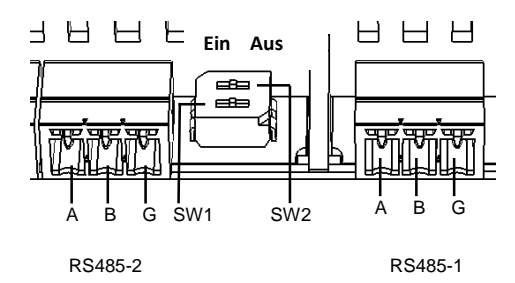

#### **Abbildung 12: RS485-Anschlüsse und Terminierungsschalter**

4 Öffnen Sie die Abdeckung des Wechselrichters/SMI wie im jeweiligen Handbuch beschrieben.

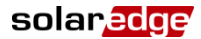

- 5 Entfernen Sie die Versiegelung an einer der Öffnungen der Kommunikationsverschraubung 2 des Wechselrichters und führen Sie das Kabel durch die Öffnung.
- 6 Ziehen Sie den 9-poligen RS485 -Klemmleisten-Anschluss wie nachfolgend gezeigt heraus:

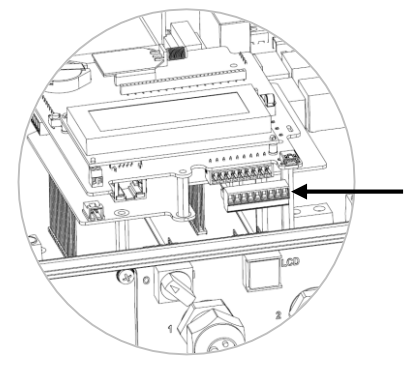

**Abbildung 13: Die RS485-Klemmleiste im Wechselrichter/SMI** 

7 Lösen Sie die Schrauben der Kontakte **B**, **A** und **G** links an der RS485-Klemmleiste:

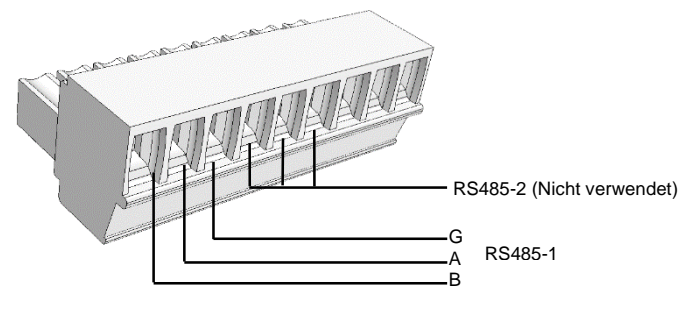

**Abbildung 14: RS485-Klemmleiste** 

8 Stecken Sie die Enden der Adern in die oben dargestellten Kontakte **G**, **A** und **B**. Für die Anschlüsse **A, B** und **G** können Sie jede Ader verwenden, unabhängig von der Farbe, Sie müssen nur sicherstellen, dass für alle A-Kontakte Adern einer Farbe verwendet werden. Das Gleiche gilt für B- und G-Kontakte.

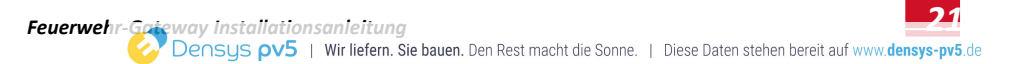

9 Verbinden Sie alle **B**-, **A**- und **G**-Kontakte in allen Wechselrichtern/SMIs. Die folgende Abbildung zeigt dieses Anschlussschema (die Abbildung gilt sowohl für Wechselrichter als auch für SMIs):

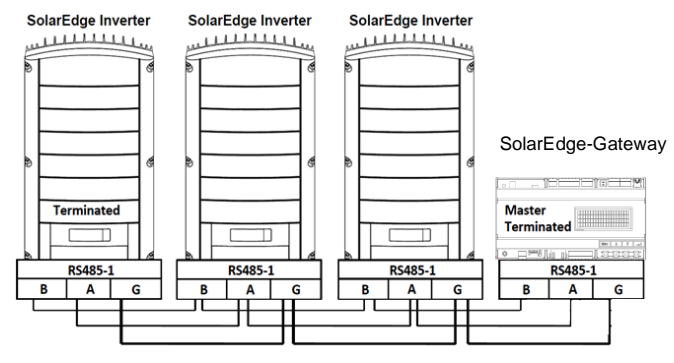

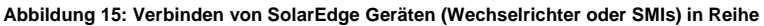

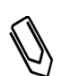

#### **HINWEIS:**

Schließen Sie die **B**-, **A**- und **G**-Adern nicht überkreuz an. Stecken Sie die Adern nicht in RS485-2-Kontakte.

- 
- 10 Ziehen Sie die Klemmleistenschrauben an.
- 11 Drücken Sie die RS485-Klemmleiste fest in die Kommunikationskarte.
- 12 Terminieren Sie die Wechselrichter/SMIs an beiden Enden der Reihe, indem Sie einen Terminierungs-DIP-Schalter im Wechselrichter/SMI auf EIN schalten (schieben Sie den Schalter nach oben). Der Schalter befindet sich auf der Kommunikationskarte und ist mit **SW7** markiert.

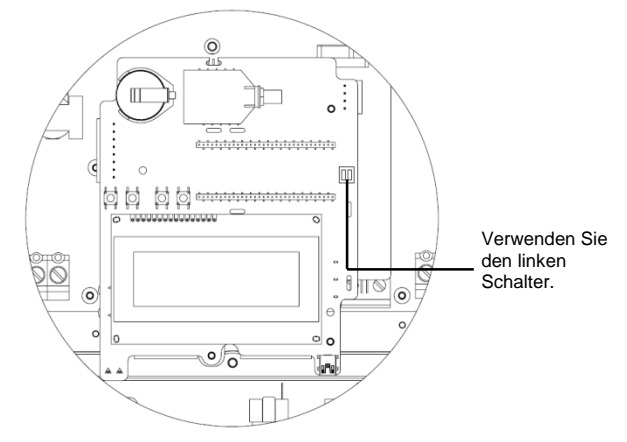

**Abbildung 16: RS485-Terminierungsschalter** 

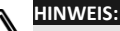

Nur das erste und letzte SolarEdge Gerät in der Reihe sollte terminiert werden. Bei den anderen Geräten in der Reihe sollte der Terminierungsschalter in der AUS-Position festgelegt sein.

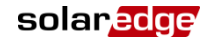

### <span id="page-23-0"></span>► So konfigurieren Sie den RS485-Kommunikationsbus mit SolarEdge Wechselrichtern/SMIs:

Standardmäßig sind alle SolarEdge Geräte als Slaves vorkonfiguriert. Slaves können mit der Option **RS485 x Konf** im Kommunikationsmenü weiter konfiguriert werden.

Ein Gerät muss auf dem RS485-Bus als Master festgelegt werden, dabei kann jedes SolarEdge Gerät als Master verwendet werden: das Feuerwehr-Gateway, ein Wechselrichter oder SMI. Wenn Sie die Anlage an das SolarEdge Monitoring Portal anschließen, muss das Gerät, das mit dem Server verbunden wird, der Master sein.

Im Folgenden wird die Konfiguration des Master-Geräts beschrieben.

1 Drücken Sie die **Eingabetaste**, bis die folgende Meldung angezeigt wird:

 **E i n g e b e n P a s s w o r t \* \* \* \* \* \* \* \*** 

Das Gateway befindet sich nun im Setup-Modus und alle LEDs leuchten.

2 Verwenden Sie die drei LCD-Tasten rechts, um das folgende Kennwort einzugeben: **12312312**. Das folgende Menü wird angezeigt:

```
S p r a c h e < d e > 
K o m m u n i k a t i o n 
F e r n a b s c h a l t u n g A n z e i g e 
W a r t u n g 
Info
```
- 3 Drücken Sie kurz auf die Pfeiltasten, um einen Bildlauf zum Menü **Kommunikation** durchzuführen. Drücken Sie die Eingabetaste, um es auszuwählen.
- 4 Wählen Sie **Server RS485-x Konf** aus (wobei x=1 oder 2, je nach der entsprechenden physischen Anschlussverbindung).
- 5 Wählen Sie zum Konfigurieren des Masters Folgendes im LCD-Menü aus:
	- Kommunikation **→** RS485-1 Konf → Gerätetyp → SolarEdge
	- RS485-1 Konf Protokoll *Master*
	- RS485-1 Konf *SLAVE-Erk.*

Das System startet die automatische Erkennung der SolarEdge Slave-Wechselrichter, die mit dem Master-Gateway verbunden sind. Das Gateway sollte die richtige Anzahl Slaves melden. Wenn dies nicht der Fall ist, überprüfen Sie die Anschlüsse und Terminierungen. Stellen Sie sicher, dass auf dem Bus nur ein Master konfiguriert ist.

- 6 Schließen Sie die Abdeckung des Wechselrichters/SMI, und beginnen mit der Energieproduktion.
- 7 Stellen Sie auf dem Status-Hauptbildschirm des Feuerwehr-Gateways sicher, dass die Werte "Geräte aktiv", "Gerät sicher" und "Max. U DC" gemäß Ihrer Einrichtung festgelegt sind. Bei drei Slaves bedeutet dies:
	- Geräte aktiv = 3/3
	- Gerät sicher = 0/3
	- Max. U DC = Spannung des Slaves mit der höchsten Gleichspannung.

**P V N o r m a l b e t r i e b 0 0 3 / 0 0 3 G e r ä t e a k t i v 0 0 0 / 0 0 3 G e r ä t e s i c h e r M a x . U D C : 1 5 0 V** 

#### solar*e*dge *Kapitel 4: Anschließen des Feuerwehr-Gateways an die SolarEdge Anlage*

Die Photovoltaik-Anlage ist jetzt mit dem Feuerwehr-Gateway verbunden. Die Energieproduktion kann somit im Notfall angehalten werden.

8 Testen Sie die Systemabschaltung im Notfall wie in *[Kapitel 5: Systemabschaltung im Notfall](#page-25-0)* auf Seit[e 25 b](#page-25-0)eschrieben.

## <span id="page-24-0"></span>Überprüfen der Verbindung

1 Nach dem Verbinden wird eine Meldung ähnlich der folgenden auf dem Status-Hauptbildschirm angezeigt (siehe auch *[Status-Hauptbildschirm des Feuerwehr-Gateways](#page-27-2)* auf Seit[e 27\)](#page-27-2):

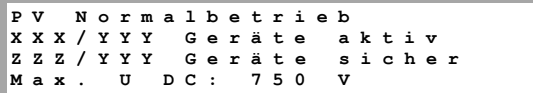

- 2 Überprüfen Sie Folgendes, vorausgesetzt das System produziert Energie:
	- XXX Anzahl der an das Gateway angeschlossenen Geräte
	- YYY Anzahl der Geräte (Wechselrichter und SMIs), die angeschlossen und eingeschaltet sind
	- ZZZ=0 Anzahl der Geräte im sicheren Modus, d. h., die Verbindung ist getrennt oder sie sind abgeschaltet
- 3 Wenn **Keine Kommunikation** oder **Teilweise Komm.** in der ersten Zeile angezeigt wird, siehe *[Fehlerbehebung bei der RS485-Kommunikation](#page-24-1)*.

## <span id="page-24-1"></span>Fehlerbehebung bei der RS485-Kommunikation

- 1 Wenn am Feuerwehr-Gateway **Keine Kommunikation** angezeigt wird, führen Sie die folgenden Schritte durch:
	- Überprüfen Sie, dass das RS485-Kabel mit allen Wechselrichtern verbunden ist. Überprüfen Sie die Verbindungen zwischen dem ersten Wechselrichter der Reihe und den anderen Wechselrichtern.
	- Stellen Sie sicher, dass eines der Geräte als Master definiert ist und dass Slaves erkannt wurden, wie in Schritt 5 oben beschrieben.
- 2 Wenn auf dem Feuerwehr-Gateway **Teilweise Komm.** angezeigt wird, ist mindestens ein Wechselrichter vom Bus getrennt. Führen Sie Folgendes durch:
	- Überprüfen Sie, dass das RS485-Kabel mit allen Wechselrichtern verbunden ist.
	- Überprüfen Sie den Bildschirm mit dem *Serverkommunikationsstatus* an allen Wechselrichtern. Es sollte Folgendes angezeigt werden:

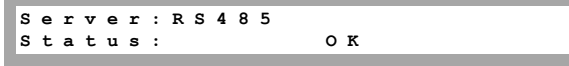

Wenn die Meldung **Kein Master** angezeigt wird, überprüfen Sie die Verbindungen zum Master-Gerät und beheben Sie das Problem bei Bedarf.

## <span id="page-25-0"></span>Kapitel 5: Systemabschaltung im Notfall

Verwenden Sie in Notfällen den Notausschalter, um die Energieproduktion zu stoppen.

Verwenden Sie dieses Verfahren auch, um die Abschaltung des PV-Systems mit dem Feuerwehr-Gateway zu testen.

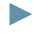

### ► So stoppen Sie die Energieproduktion des PV-Energiegewinnungssystems:

1 Drücken Sie am Feuerwehr-Gateway auf die Eingabetaste, um das LCD einzuschalten und den Status-Hauptbildschirm anzuzeigen. Überprüfen Sie, ob eine Meldung ähnlich der folgenden angezeigt wird, und stellen Sie sicher, dass in der ersten Zeile NICHT **Keine Kommunikation** oder **Teilweise Komm.** angezeigt wird:

```
P V N o r m a l b e t r i e b 
0 0 3 / 0 0 3 G e r ä t e a k t i v 
0 0 0 / 0 0 3 G e r ä t e s i c h e r 
M a x . U D C : 1 5 0 V
```
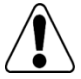

### **GEFAHR!**

Wird die RS485-Kommunikation zwischen dem Feuerwehr-Gateway und den Wechselrichtern aus irgendeinem Grund (einschließlich durch einen Brand verursachte Kabelschäden) unterbrochen, wird auf dem LCD des Feuerwehr-Gateways "Keine Kommunikation" oder "Teilweise Komm." angezeigt.

solar<mark>edge</mark>

Wenn ein solcher Fall eintritt, kann das Feuerwehr-Gateway die Trennung des SolarEdge PV-Energiegewinnungssystems nicht mehr zuverlässig sicherstellen.

- 3 Betätigen Sie den Notausschalter. Das PV-System startet die Abschaltsequenz.
- 4 Überprüfen Sie auf dem LCD des Feuerwehr-Gateways den Status-Hauptbildschirm. Es sollte eine Meldung ähnlich der folgenden angezeigt werden:

$$
\begin{array}{llllll} \texttt{PV} & \texttt{wird} & \texttt{abgeschaltet} \\ \texttt{001/003} & \texttt{Geräte} & \texttt{aktiv} \\ \texttt{002/003} & \texttt{Geräte sicher} \\ \texttt{Max. U DC: 150} & \texttt{V} \end{array}
$$

Der Status wird in PV Spannungsredukt. geändert. Die Abschaltung findet unmittelbar statt, aber es dauert etwa 3 bis 5 Minuten, bis der Hinweis auf eine sichere Abschaltung angezeigt wird. Dies entspricht in etwa der Zeit, die die Kondensatoren des Wechselrichters für eine Entladung benötigen.

Nach Erreichen der Sicherheitsspannung (Standard: 120 V) wird die folgende Meldung auf dem LCD des Feuerwehr-Gateways angezeigt:

$$
\bigwedge
$$

#### **GEFAHR!**

Wenn die Kommunikation zwischen dem Feuerwehr-Gateway und den Wechselrichtern/SMIs während der Abschaltsequenz nicht verfügbar ist, wird die folgende Meldung auf dem LCD angezeigt:

System kann nicht abgeschaltet werden

**P V A n l a g e s i c h e r** 

Führen Sie in diesem Fall folgende Schritte durch:

- 1. Schalten Sie den Netzstrom für die Wechselrichter/SMIs ab.
- 2. Warten Sie 3 bis 5 Minuten, bis die Kondensatoren entladen sind.

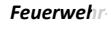

Auf dem LCD der Wechselrichter/SMIs wird die folgende Meldung angezeigt, sobald die sichere Spannung erreicht wurde:

**F e u e r w e h r F e r n a b s c h a l t u n g** 

#### **HINWEIS**

Das Untermenü *Wartung* auf dem LCD der Wechselrichter/SMIs enthält die Option "Alarm aufheben", die nur bei einer Fernabschaltung angezeigt wird. Mit dieser Option kann der Fernabschaltungsstatus bei Bedarf für ein bestimmtes Gerät aufgehoben werden.

5 Unterbrechen Sie die Stromversorgung der Wechselrichter/SMIs über das Netz.

### ► So stellen Sie den normalen Systembetrieb wieder her:

- 1 Entriegeln Sie den Notausschalter.
- 2 Schalten Sie den Netzstrom EIN.
- 3 Führen Sie einen der folgenden Schritte aus:
	- Wenn Sie die **Alarmaufhebung** im Feuerwehr-Gateway auf **Automatisch** festlegen (siehe *[Anschließen](#page-17-0)  [und Konfigurieren eines Notausschalters an das Gateway](#page-17-0)* auf Seit[e 17\)](#page-17-0), müssen Sie sicherstellen, dass auf dem Status-Hauptbildschirm des Feuerwehr-Gateways der Status **PV Normalbetrieb** angezeigt wird.
	- Wenn Sie die **Alarmaufhebung** im Feuerwehr-Gateway auf **Manuell** setzen, führen Sie Folgendes aus:
		- a. Wechseln Sie in den Setup-Modus wie unter *[Optionen des Setup-Menüs](#page-30-0)* auf Seit[e 30](#page-30-0) beschrieben.
		- b. Wählen Sie **Fire Safety** (Brandsicherheit) **Alarm aufheben** *Ja*. Folgendes wird angezeigt:

**A l a r m a u f g e h o b e n . . .** 

c. Nachdem der Alarm gelöscht wurde, wird Folgendes angezeigt:

**A l a r m a u f g e h o b e n** 

 Wenn **Fehlgeschlagen** angezeigt wird, stellen Sie sicher, dass Sie den Notausschalter entriegelt haben.

4 Überprüfen Sie auf dem LCD des Feuerwehr-Gateways den Status-Hauptbildschirm. Es sollte eine Meldung ähnlich der folgenden angezeigt werden:

> **P V N o r m a l b e t r i e b 0 0 3 / 0 0 3 G e r ä t e a k t i v 0 0 0 / 0 0 0 G e r ä t e s i c h e r M a x . U D C : 1 6 4 V**

- 5 Wenn keine Kommunikation zwischen den Slave-Wechselrichtern und dem Master-Gateway stattfindet, löschen Sie den Alarm folgendermaßen vom Wechselrichter:
	- a. Wechseln Sie über das LCD-Menü des Wechselrichters in den Setup-Modus.
	- b. Wählen Sie **Wartung** > **Alarm aufheben**.

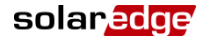

## <span id="page-27-0"></span>Kapitel 6: LCD – Statusbildschirme und Setup-Optionen

In diesem Kapitel wird das LCD des SolarEdge Feuerwehr-Gateways näher erläutert. Auf dem LCD werden Statusinformationen des Gateways sowie verschiedene Menüs mit Konfigurationsoptionen angezeigt.

## <span id="page-27-1"></span>Statusbildschirme

Wenn Sie im Normalbetrieb die Eingabetaste drücken, wird die LCD-Hintergrundbeleuchtung eingeschaltet. Wenn Sie wiederholt auf die Eingabetaste drücken, werden der Reihe nach die folgenden Bildschirme angezeigt. Die Hintergrundbeleuchtung ist standardmäßig für jeweils 30 Sekunden aktiv. Die Dauer kann angepasst werden, wie auf Seit[e 34 b](#page-34-1)eschrieben.

### <span id="page-27-2"></span>Status-Hauptbildschirm des Feuerwehr-Gateways

In diesem Fenster werden der Kommunikations- und Sicherheitsstatus der Systemkomponenten angezeigt.

**< S t a t u s > X X X / Y Y Y G e r ä t e a k t i v Z Z Z / Y Y Y G e r ä t e s i c h e r M a x . U D C : 0 0 0 V** 

- **Status:** kann eine der folgenden Systemphasen sein:<br>
 PV Normalbetrieb
	- PV Normalbetrieb
	- PV wird abgeschaltet Wird angezeigt, wenn der Notausschalter gedrückt wird.
	- PV Spannungsredukt. Wird bei einem Notstopp angezeigt.
	- PV Anlage sicher Wird angezeigt, wenn das System nach Drücken des Notausschalters 120 V erreicht.
	- Keine Kommunikation Gibt an, dass die Slave-Geräte vom Master getrennt sind.
	- Teilweise Komm. Gibt die Anzahl der Kommunikationsgeräte (Wechselrichter oder SMIs) im Vergleich zur Gesamtanzahl der Geräte in der Anlage an.
- **XXX/YYY Geräte aktiv**: Gibt die Anzahl funktionierender Wechselrichter oder SMIs im Vergleich zu allen Wechselrichtern/SMIs der Anlage an.
- **ZZZ/YYY Geräte sicher**: Gibt die Anzahl von Wechselrichtern oder SMIs, die bereits die als Sicherheitsgrenzwert festgelegte Spannung erreicht oder unterschritten haben, im Vergleich zu allen Wechselrichtern/SMIs der Anlage an.
- **Max. U DC**: Maximale Gleichspannung in Echtzeit der gesamten Anlage

### <span id="page-27-3"></span>ID-Status

In diesem Fenster werden die ID des Gateways und die Softwareversion angezeigt.

**I D : # # # # # # # # # # C P U : 0 0 0 2 . 0 4 1 1** 

### <span id="page-27-4"></span>Server-Kommunikationsstatus

**S e r v e r : L A N < S \_ O K >**   $S$  t a t u s :  $\langle 0 \overline{K} \rangle$  **x x x x x x x x < E R R O R M E S S A G E >** 

- **Server**: Gibt die Verbindungsmethode mit dem SolarEdge-Monitoring-Server an.
	- LAN
	- RS232

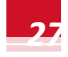

- RS485 (gilt nur für SolarEdge Slave-Geräte auf dem RS485-Bus)
- ZigBee (gilt nur für ZigBee-Slave-Geräte)
- **WIAN**
- Keine
- **S\_OK**: Zeigt an, dass die Verbindung zum SolarEdge Monitoring Portal erfolgreich hergestellt wurde (dies wird nur angezeigt, wenn der Wechselrichter mit dem Portal verbunden ist).
- **Status**: Es wird "OK" angezeigt, wenn das Gateway erfolgreich eine Verbindung und Kommunikation mit dem angegebenen Server-Port/Gerät hergestellt hat (LAN, RS485, ZigBee-Transceiver oder RS232 ).

Wenn der Status **OK** nicht angezeigt wird, ist ein Fehler aufgetreten.

- **xxx**…: 8-Bit-Ethernet-Kommunikations-Verbindungsstatus: Wird eine Ethernet-Kommunikation verwendet, wird eine zusätzliche Zeile mit einer Zeichenfolge aus der Ziffer Eins (1) und optional der Ziffer Null (0) angezeigt. 1 steht für "OK" und 0 weist auf einen Fehler hin. Eine Liste möglicher Fehler und deren Fehlerbehebung finden Sie unter *[Fehlerbehebung bei der Ethernet-Kommunikation](#page-40-0)* auf Seit[e 40.](#page-40-0) Im Folgenden finden Sie eine Liste der Bit-Beschreibungen, sortiert von links nach rechts:
	- **Bit 1**: Die Ethernet-Verbindung, physische Ethernet-Kabelverbindung und WLAN-Verbindung Verbindung sind in Ordnung.
	- **Bit 2**: Die DHCP-IP ist in Ordnung. Die IP wurde erfolgreich vom DHCP abgerufen (sofern statische IP = 1).
	- **Bit 3**: Der Ping Gateway ist in Ordnung. Der an den lokalen Switch/Router geleitete Ping oder der Ping an APN war in Ordnung.
	- **Bit 4**: Der Ping an google.com war in Ordnung.
	- **Bit 5**: Der Ping an server1 war in Ordnung.
	- **Bit 6**: Der Ping an server2 war in Ordnung.
	- **Bit 7**: Der Ping an server3 war in Ordnung.
	- **Bit 8**: Die Kommunikation mit dem SolarEdge Server ist in Ordnung.
- **Error message**: Siehe *[Fehlerbehebung bei der Ethernet-Kommunikation](#page-40-0)* auf Seit[e 40.](#page-40-0)

### <span id="page-28-0"></span>IP-Status

Dieses Fenster bietet Details zur Ethernet-Konfiguration: IP, Maske, TCP-Gateway und MAC-Adresse des Gateways.

> **IP 1 9 2 . 1 6 8 . 2 . 1 1 9 M S K 2 5 5 . 2 5 5 . 2 5 5 . 0 G W 1 9 2 . 1 6 8 . 2 . 1 M A C 0 - 2 7 - 0 2 - 0 0 - 3 9 - 3 6**

### <span id="page-28-1"></span>ZigBee-Status

Dieses Fenster bietet Details zur ZigBee-Konfiguration:

**P A N : X X X X X C H : X X / X X X X R S S I : < L > I D : X X X X X X X X X X X X X X X X Z i g B e e b e r e i t** 

- **PAN**: Die PAN-ID des ZigBee-Transceivers.
- **CH:** Der Kanal des ZigBee-Transceivers.
- **RSSI**: Die Eingangssignalstärke des benachbarten ZigBee-Transceivers. L = Schwach, M = Mittel, H = Stark und - = kein Signal.
- **ID**: Die ID des ZigBee-Transceivers.

 **ZigBee bereit**: Dieses Feld wird nur in Geräten mit ZigBee-Router-Transceivern (Slaves) in einer Multipoint (MP)-Protokollkonfiguration angezeigt. Wenn ein ZigBee-Transceiver nicht physisch angeschlossen ist, wird die Meldung **Kein ZigBee** angezeigt.

### <span id="page-29-0"></span>WLAN-Statusanzeige

Dieses Fenster beschreibt die WLAN-Konfiguration:

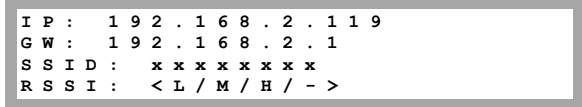

- **IP**: Die über DHCP beteitgestellte Adresse
- **GW**: Die Gateway IP Adresse
- **SSID**: Service Set Identifier (Funk-Netzwerk-Kennung) Name eines drahtlosen lokalen Netzwerks (WLAN - Wireless Local Area Network). Alle drahtlosen Geräte in einem WLAN müssen diesselbe SSID verwenden, um miteinander kommunizieren zu können.
- **RSSI**: Die Anzeige der Empfangssignalstärke (Receive Signal Strength Indication) des nächsten WLAN im SolarEdge System. L = low (niedrig), M = medium (mittel), H = high (hoch) und (-) = kein Signal.

### <span id="page-29-1"></span>Kommunikationsport-Status

 **D e v P r o t # # R S 4 8 5 - 1 < S E R S 4 8 5 - 2 < - - - > < - - > < - - > Z i g B e e < S E > < M P S > < - - >** 

Dieses Fenster enthält Details zum Kommunikationsport (RS485-1/2 oder ZigBee) sowie zu den angeschlossenen Geräten, darunter auch Angaben zur Anzahl, zum Typ und zum Protokoll.

- **DEV**: Gibt den Gerätetyp an, der für den bestimmten Port konfiguriert wurde (basierend auf der Portfunktion):
	- **SE**: SolarEdge Gerät (Standard)
	- **---**: Keines
- **PROT:** Gibt den Protokolltyp an, auf den der Port eingestellt ist:

Für ein SolarEdge-Gerät:

- **S:** SolarEdge Slave
- **M**: SolarEdge Master
- **P2P:** ZigBee Point-to-Point
- **MPM:** ZigBee Multipoint-Master (für ein ZigBee-Koordinatormodul)
- **MPS:** ZigBee Multipoint-Slave (für ein ZigBee-Router-Modul)

Für einen Nicht-SolarEdge-Logger:

**SS:** SunSpec

Informationen für Zähler von Nicht-SolarEdge-Wechselrichtern und Verbrauchszähler finden Sie unte[r http://www.solaredge.de/articles/se-supported-devices.](http://www.solaredge.de/articles/se-supported-devices)

**##**: Gibt die Gesamtanzahl der an dem bestimmten Port erkannten Geräte an.

### <span id="page-30-0"></span>Optionen des Setup-Menüs

In diesem Abschnitt werden die grundlegenden Optionen für die Gateway-Konfiguration beschrieben.

- 1 Überprüfen Sie, dass das SolarEdge Gateway mit dem Netz verbunden ist.
- 2 Drücken Sie die **Eingabetaste**, bis die folgende Meldung angezeigt wird:

 **E i n g e b e n P a s s w o r t \* \* \* \* \* \* \* \*** 

Das Gateway befindet sich nun im Setup-Modus und alle LEDs leuchten. Das Gateway beendet automatisch den Setup-Modus, wenn zwei Minuten oder länger keine Tasten mehr gedrückt wurden.

3 Verwenden Sie die drei LCD-Tasten rechts, um das folgende Kennwort einzugeben: **12312312**. Die folgende Meldung wird angezeigt:

```
S p r a c h e < d e > 
K o m m u n i k a t i o n 
F e r n a b s c h a l t u n g 
A n z e i g e 
W a r t u n g 
Info
```
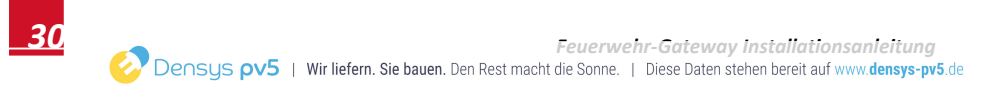

Nachfolgend sehen Sie die Hierarchie der Menüoptionen: **S p r a c h e < d e > K o m m u n i k a t i o n F e r n a b s c h a l t u n g A n z e i g e W a r t u n g Info** Sprache: **E n g l i s c h D e u t s c h S p a n i s c h F r a n z ö s i s c h I t a l i e n i s c h**   $\longrightarrow$  Kommunikation<sup>2</sup>: **S e r v e r < L A N > LAN - K o n f i g u r a t i o n R S 4 8 5 – 1 K o n f < M > R S 4 8 5 – 2 K o n f < > Z i g B e e K o n f < S > W L A N K o n f < N / A > R S 2 3 2 K o n f**  Fernabschaltung: **L 1 P o l a r i t ä t < n o r m . >**  L 2 P o l a r i t ä t < n o r m . ><br>S i c h e r e U D C < 1 2 0 V > Sichere U DC **A l a r m a u f h e b u n g < A >**  Anzeige: **L C D Z e i t E i n < 3 0 >**  Wartung: **D a t u m u n d Z e i t Z u r S t a n d . d e i n s t . S W - U p d a t e S D - K a r t e**   $\blacktriangleright$  Info: **V e r s i o n e n F e h l e r l i s t e W a r n u n g s - L o g** 

In diesem Abschnitt wird der Einsatz der LCD-Menüs bei der Konfiguration des SolarEdge Gateways beschrieben.

1

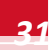

<sup>2</sup> Wenn WLAN verbunden ist, wird der Menüpunkt ZigBee Konf menu nicht angezeigt und umgekehrt.

### <span id="page-32-0"></span>**Sprache**

Wählen Sie **Sprache**, um die Sprache für das LCD einzustellen. Standardmäßig ist Englisch ausgewählt.

### <span id="page-32-1"></span>Kommunikation

- 1 Wählen Sie **Kommunikation**, um Folgendes zu definieren und zu konfigurieren:
	- Die vom Gateway für die Kommunikation mit dem SolarEdge Monitoring Portal verwendete Kommunikationsoption
	- Die für die Kommunikation zwischen mehreren SolarEdge Geräten und anderen externen Nicht-SolarEdge-Geräten verwendete Kommunikationsoption, z. B. Verbrauchszähler oder Logger
- 2 Legen Sie die Kommunikationsoptionen wie unter *[Anschließen und Konfigurieren von RS485](#page-20-0)* auf Seit[e 20](#page-20-0) und in *[Kapitel 7: Einrichten der Überwachung mit dem Feuerwehr-Gateway \(optional\)](#page-36-0)* auf Seit[e 36](#page-36-0) beschrieben fest.

Nachfolgend sehen Sie die Hierarchie der Optionen im Menü **Kommunikation**. Detaillierte Informationen zu häufig verwendeten Konfigurationsoptionen finden Sie im Anwendungshinweis für Kommunikationsoptionen, der auf der Website von SolarEdge unter [http://www.solaredge.de/files/pdfs/solaredge](http://www.solaredge.de/files/pdfs/solaredge-communication_options_application_note_v2_250_and_above.pdf)[communication\\_options\\_application\\_note\\_v2\\_250\\_and\\_above.pdf z](http://www.solaredge.de/files/pdfs/solaredge-communication_options_application_note_v2_250_and_above.pdf)ur Verfügung steht.

 Kommunikation: **S e r v e r < L A N > LAN - K o n f i g u r a t i o n R S 4 8 5 – 1 K o n f < S > R S 4 8 5 – 2 K o n f < > Z i g B e e K o n f < S > W L A N K o n f < N / A > R S 2 3 2 K o n f**  Server: **LAN R S 2 3 2 R S 4 8 5 Z i g b e e K e i n e EXAN-Konfiguration: I P - K o n f i g u r a t i o n D H C P s e t z e n < e n > I P - A d r e s s e s e t z e n M a s k e s e t z e n G a t e w a y s e t z e n D N S s e t z e n S e r v e r a d r s e t z e n S e r v e r p o r t s e t z e n**  RS485-1/2 Konf: **G e r ä t e t y p < S E > P r o t o k o l l < S > G e r ä t e - I D < 1 > S L A V E - E r k . < 0 >**  ZigBee[-Konfiguration \(nur bei angeschlossenem ZigBee-Modul aktiviert\):](Conf:%20)  **G e r ä t e t y p < S E > P r o t o k o l l < M P S > G e r ä t e - I D < 1 > P A N I D Scan - K a n a l L a d e Z B - E i n s t . S L A V E - E r k**  WLAN Konf (nur bei angeschlossenem internen Modul aktiviert): **N e t z w e r k e s c a n n e n S c h l ü s s e l s e t z e n**  Standard RS23[2 Konfiguration:](Konfiguration:%0d) **G e r ä t e t y p < S E > P r o t o k o l l < D R C T >** 

### <span id="page-34-0"></span>Fernabschaltung

Wählen Sie "Fernabschaltung", um Folgendes festzulegen:

```
L 1 P o l a r i t ä t < n o r m . > 
L 2 P o l a r i t ä t < n o r m . ><br>S i c h e r e U D C < 1 2 0 V >
Sichere U DC < 120 V<br>Alarmau fhebung < M >
A l a r m a u f h e b u n q
A l a r m a u f h e b e n
```
- **L1/L2 Polarität**: Die Leitungspolarität Normal (Standard) oder Revers.
- **Sichere U DC**: Grenzwert für eine sichere Gleichspannung (VDC): Wenn die maximale Spannung (aller angeschlossenen Geräte) diesen Grenzwert erreicht, wird auf dem Hauptbildschirm zum Gateway-Status "Sichere U DC" angezeigt. Wählen Sie eine der folgenden Optionen:
	- Sichere U DC: Legt den Grenzwert auf den Standard 120 V fest.
	- Sie können den Grenzwert auf einen Wert im Bereich von 30 bis 120 V (Standard: 120 V) festlegen.
- **Alarmaufhebung**: Ermöglicht das Löschen der Alarme bei einer Notabschaltung. Wählen Sie eine der folgenden Optionen:
	- Automatisch (Standard) Nach Entriegeln des Ausschalters nimmt das System den normalen Betrieb auf.
	- Manuell Löschen Sie den Alarm nach dem Entriegeln des Notausschalters manuell (durch Auswahl von **Alarm aufheben**), damit das System den Normalbetrieb wieder aufnehmen kann.
- **Alarm aufheben**: Wird nur angezeigt, wenn **Alarmaufhebung** auf **Manuell** eingestellt ist und bereits ein Stopp-Befehl gesendet wurde. Wählen Sie diese Option nach dem Entriegeln des Ausschalters, um den Normalbetrieb wiederherzustellen.

Weitere Informationen finden Sie in *[Kapitel 3: Anschließen eines Notausschalters oder einer](#page-15-0)  [Brandmeldezentrale](#page-15-0)* auf Seit[e 15.](#page-15-0) 

### <span id="page-34-1"></span>**Anzeige**

Wählen Sie **Anzeige**, um Folgendes festzulegen:

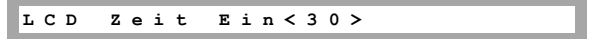

 **LCD Zeit Ein <30>**: Die Dauer (in Sekunden), die die LCD-Hintergrundbeleuchtung eingeschaltet ist, nachdem die LCD-Taste gedrückt wurde. Legen Sie sie auf 0 fest, wenn das LCD dauerhaft hinterleuchtet werden soll.

### <span id="page-34-2"></span>**Wartung**

Wählen Sie **Wartung**, um die folgenden Optionen festzulegen:

```
D a t u m u n d Z e i t 
Z u r S t a n d . d e i n s t . 
S W - U p d a t e S D - K a r t e
```
- **Datum und Zeit**: Stellt die interne Echtzeituhr ein. Bei einer Verbindung mit dem SolarEdge Monitoring Portal werden das Datum und die Uhrzeit automatisch eingestellt, sodass nur die Zeitzone festgelegt werden muss.
- **Zur Stand.deinst.**: Damit wird eine allgemeine Rücksetzung auf die Standardeinstellungen des Gateways durchgeführt.
- **SW-Update SD-Karte**: Mit dieser Option wird ein Software-Upgrade mit einer SD-Karte durchgeführt.

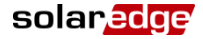

### <span id="page-35-0"></span>Info

Wählen Sie **Info**, um die folgenden Optionen festzulegen:

**V e r s i o n e n F e h l e r l i s t e W a r n u n g s - L o g** 

**Versionen:** Hier werden die Firmware-Versionen des Wechselrichters angezeigt:

**I D : # # # # # # # # # # C P U : 0 0 0 2 . 0 3 3 6 . 0 0 0 0** 

- **ID:** Die SolarEdge-Gateway-ID, bestehend aus den letzten 10 Stellen der Seriennummer.
- **CPU:** Die Firmware-Version der Kommunikationskarte.

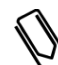

### **HINWEIS:**

Halten Sie diese Nummern bei Kontaktaufnahme mit dem technischen Kundendienst von SolarEdge bereit.

- **Fehlerliste:** Darin werden die letzten fünf Fehler aufgelistet.
- **Warnungs-Log:** Darin werden die letzten fünf Warnungen aufgelistet.

## <span id="page-36-0"></span>Kapitel 7: Einrichten der Überwachung mit dem Feuerwehr-Gateway (optional)

## <span id="page-36-1"></span>Datenfluss der Kommunikation

Informationen zu SolarEdge Anlagen können remote über das SolarEdge Monitoring Portal abgerufen werden, wie in der *SolarEdge Monitoring Portal Bedienungsanleitung* beschrieben. Um die Überwachungsdaten von einer SolarEdge Anlage an das SolarEdge Monitoring Portal zu übertragen, muss eine Kommunikationsverbindung eingerichtet werden. Das Einrichten der Kommunikationsverbindung ist nicht für die Energiegewinnung oder für die Sicherheitskontrolle des Feuerwehr-Gateways erforderlich, wird jedoch bei der Nutzung des Monitoring Portals benötigt.

In diesem Kapitel wird die Einrichtung dieser Verbindung beschrieben, wenn das Gateway als Verbindungspunkt für das Monitoring Portal fungiert.

Der Verbindungspunkt kann jedes SolarEdge Gerät sein. Wenn es sich dabei um das Feuerwehr-Gateway handelt, sollte das Gateway als Master auf einem RS485-Bus festgelegt sein. Anderenfalls sollte es ein Slave sein.

## <span id="page-36-2"></span>Kommunikationsarten

Zur Übertragung der Überwachungsdaten vom Wechselrichter an das SolarEdge Monitoring Portal über das SolarEdge Gateway können die folgenden Kommunikationsarten genutzt werden:

- **Ethernet:** Wird für eine LAN-Verbindung verwendet.
- **RS485:** Ermöglicht den Anschluss von externen Geräten, z. B. von anderen SolarEdge Wechselrichtern, Loggern oder einem Verbrauchszähler, sowie die Übertragung dieser Informationen über das SolarEdge Gateway an das SolarEdge Monitoring Portal mittels Ethernet. **RS485-1:** Ermöglicht den Anschluss von mehreren SolarEdge Geräten (Wechselrichtern, SMIs, Gateways) über den gleichen Bus am SolarEdge Gateway, sodass der Anschluss eines einzelnen Gateways an den Server ausreicht, um Kommunikationsservices für alle Geräte auf dem Bus sicherzustellen.
- **ZigBee (optional):** Ermöglicht eine drahtlose Verbindung von einem oder mehreren SolarEdge Geräten über einen ZigBee-Transceiver (separat erhältlich).
- **WLAN (optional):** Ermöglicht eine drahtlose Verbindung von einem oder mehreren SolarEdge Geräten über WLAN (separat erhältlich).
- <span id="page-36-3"></span> **Mini-USB:** Ermöglicht den Anschluss eines Computers/Laptops für ein Software-Upgrade mit dem SolarEdge-Konfigurationstool. Verwenden Sie für diese Verbindung ein USB-zu-Mini-USB-Adapterkabel.

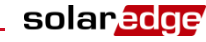

## <span id="page-37-0"></span>Einrichten einer Ethernet-Verbindung (LAN)

### <span id="page-37-1"></span>Übersicht

Mit dieser Kommunikationsoption können Sie eine Ethernet-Verbindung nutzen, um das SolarEdge Gateway über ein LAN mit dem SolarEdge Monitoring Portal zu verbinden. Das SolarEdge Gateway verfügt über einen RJ45-Anschluss für die Ethernet-Kommunikation.

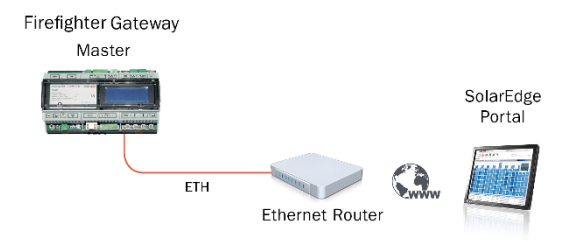

**Abbildung 17: Beispiel einer Ethernet-Verbindung** 

### <span id="page-37-2"></span>Konfigurationsoptionen für die Ethernet-Kommunikation

Im Folgenden finden Sie eine Beschreibung der Optionen, mit denen Sie die Ethernet (LAN)-Port-Einstellungen konfigurieren können.

Kommunikation:

```
S e r v e r < L A N > 
LAN - K o n f i g u r a t i o n 
R S 4 8 5 – 1 K o n f < S > 
R S 4 8 5 – 2 K o n f < > 
ZigBee
R S 2 3 2 K o n f
```
LAN-Konfiguration:

```
I P - K o n f i g u r a t i o n 
D H C P s e t z e n < e n > 
I P - A d r e s s e s e t z e n 
M a s k e s e t z e n 
G a t e w a y s e t z e n 
D N S s e t z e n 
S e r v e r a d r s e t z e n 
S e r v e r p o r t s e t z e n
```
 **IP-Konfiguration:** Hier wird die aktuelle IP-Konfiguration des Gateways wie nachfolgend aufgeführt angezeigt. Wenn DHCP verwendet wird, werden in diesem Bildschirm die vom DHCP-Server abgerufenen Parameter dargestellt. Wenn manuelle Einstellungen verwendet werden, werden auf dem Bildschirm die zuletzt manuell eingegebenen Konfigurationswerte angezeigt.

```
I P 0 . 0 . 0 . 0 
M S K 2 5 5 . 2 5 5 . 2 5 5 . 0 
G W 1 9 2 . 1 6 8 . 0 . 1 
D N S 0 . 0 . 0 . 0
```
#### solar*edge Kapitel 7: Einrichten der Überwachung mit dem Feuerwehr-Gateway (optional)*

- **DHCP setzen <en>:** Wenn für die LAN-Verbindung zwischen dem Gateway und dem SolarEdge Monitoring Portal ein DHCP-Server verwendet wird, aktivieren Sie diese Option, indem Sie sie auf die Standardeinstellung **Aktivieren** setzen. Wenn diese Option aktiviert ist, dann konfiguriert der DHCP-Server die IP-Adresse, Subnetzmaske, das Gateway und DNS automatisch. Legen Sie sie anderenfalls manuell fest.
- **IP-Adresse setzen:** Ermöglicht das Festlegen der IP-Adresse des Gateways gemäß den LAN-Einstellungen:
	- Verwenden Sie die **Nach-oben** und **Nach-unten**-Tasten, um den Wert der acht IP-Adressstellen einzeln anzupassen.
	- Drücken Sie die **Eingabetaste**, um zur nächsten IP-Adressstelle zu wechseln.
	- Halten Sie die **Eingabetaste** lange gedrückt, bis die Meldung **Übernommen** angezeigt wird und der Wert übernommen wurde.
	- Halten Sie die **Esc**-Taste lange gedrückt, bis die Meldung **Abgebrochen** angezeigt wird und alle Zeichen gelöscht wurden.

```
I P - A d r e s s e s e t z e n 
1 9 2 . 1 6 8 . 2 . 7
```
- **Maske setzen:** Legt die Subnetzmaske des SolarEdge Gateways gemäß den LAN-Einstellungen fest.
- **Gateway setzen:** Legt die Gateway-Adresse des SolarEdge Gateways gemäß den LAN-Einstellungen fest.
- **DNS setzen:** Legt das DNS des SolarEdge Gateways gemäß den LAN-Einstellungen fest.
- **Serveradr. setzen:** Legt die IP-Adresse des SolarEdge Monitoring Portals fest. Diese Option ist im SolarEdge Gateway mit der IP-Adresse des SolarEdge Monitoring Portals vordefiniert und muss normalerweise nicht konfiguriert werden.
- **Serverport setzen:** Legt den Port fest, über den die Verbindung zum SolarEdge Monitoring Portal hergestellt wird. Diese Option ist im Gateway auf den IP-Port des SolarEdge Monitoring Portals vordefiniert und muss normalerweise nicht konfiguriert werden.

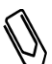

#### **HINWEIS:**

Wenn Ihr LAN über eine Firewall verfügt, müssen Sie überprüfen, dass die in den Feldern **Serveradr. setzen** und **Serverport setzen** konfigurierte Adresse und der Port nicht blockiert sind. Sie müssen die Angaben unter Umständen konfigurieren, um eine Verbindung mit der folgenden Adresse herzustellen:

Zieladresse: prod.solaredge.com Port: 22222

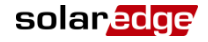

### <span id="page-39-0"></span>Anschließen und Konfigurieren des LAN

### ► So verbinden Sie den Ethernet-Port mit dem Router/Switch:

1 Verwenden Sie ein vorab gecrimptes Kabel oder verwenden Sie eine Crimpzange, um einen RJ45- Kommunikationsstecker an beiden Enden eines Standard-CAT5/6-Kabels vorzubereiten: Stecken Sie die acht Adern in den RJ45-Stecker.

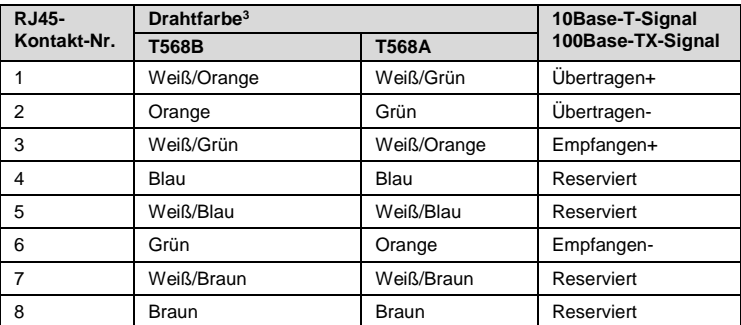

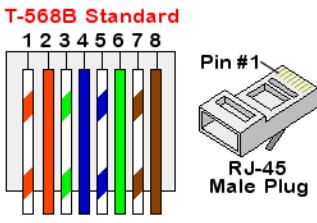

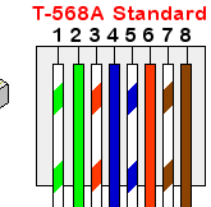

**Abbildung 18: Standardkabelverdrahtung**

- 2 Verbinden Sie ein Ende des Ethernet-Kabels mit der RJ45-Buchse am Router oder Ethernet-Gateway, das mit dem Internet verbunden ist.
- 3 Verbinden Sie das andere Ende mit dem Ethernet-Anschluss am SolarEdge Gateway.
- 4 Stellen Sie sicher, dass die gelbe Kommunikations-LED aufleuchtet.

1

<sup>3</sup> Der Feuerwehr-Gateway-Verbindung hat ein 568A-Layout und unterstützt keine RX/TX-Polaritätsänderung. Die Unterstützung von Crossover-Ethernet-Kabeln hängt von den Funktionen des Switch ab.

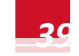

### ► So konfigurieren Sie die Ethernet-Kommunikation mit dem SolarEdge Monitoring Portal:

Das an das Monitoring Portal angeschlossene Gerät muss als Master-Gerät definiert sein.

Die Kommunikationsmethode des Servers wird standardmäßig auf den Wert **LAN mit DHCP aktiviert** gesetzt. Wenn eine **andere** Einstellung erforderlich ist, befolgen Sie die nachfolgenden Schritte:

- 1 Wechseln Sie in den Setup-Modus wie unter *[Optionen des Setup-Menüs](#page-30-0)* auf Seit[e 30 b](#page-30-0)eschrieben.
- 2 Legen Sie das Gateway als Master des RS485-Busses fest, und führen Sie eine Slave-Erkennung wie unter *So [konfigurieren Sie den RS485-Kommunikationsbus mit SolarEdge Wechselrichtern/SMIs:](#page-23-0)* auf Seit[e 23 b](#page-23-0)eschrieben durch.
- 3 Wählen Sie die folgenden Optionen in den LCD-Menüs des Gateways, um für das LAN eine statische IP festzulegen:
	- $\bullet$  Kommunikation  $\rightarrow$  Server  $\rightarrow$  LAN
	- LAN-Konfiguration **→** DHCP eingeben → <Aus>
- 4 Legen Sie IP-Adresse, Maske, Gateway-DNS, Serveradresse und Serverport wie erforderlich mithilfe der LCD-Bedientasten fest. Siehe *[Konfigurationsoptionen für die Ethernet-Kommunikation](#page-37-2)* auf Seit[e 37.](#page-37-2)
- 5 Überprüfen Sie, dass das Statusfeld im Fenster mit dem *Serverkommunikationsstatus* **S\_OK** anzeigt:

**S e r v e r : L A N < S \_ O K >**  Status: < 0K>

6 Beenden Sie den Setup-Modus.

solar*edge* 

### <span id="page-40-0"></span>Fehlerbehebung bei der Ethernet-Kommunikation

Über das Fenster mit dem *Serverkommunikationsstatus* können Fehler identifiziert werden.

**S e r v e r : L A N < S \_ O K >**  Status: < OK > x x x x x x x x<br>E r r o r M e s s a **< E r r o r M e s s a g e >** 

- 1 Wenn **S** OK nicht angezeigt wird, verwenden Sie eine vom SolarEdge Gateway unabhängig Methode, um zu überprüfen, ob das Netzwerk und das Modem ordnungsgemäß funktionieren. Schließen Sie beispielsweise einen Laptop an den Ethernet-Router an und stellen Sie eine Internet-Verbindung her.
- 2 xxxxxxxx ist eine Zeichenfolge bestehend aus der Ziffer Eins (1) und Null (0), die sich zu einem 8-Bit-Kommunikationsverbindungsstatus zusammensetzen. 1 steht für "OK" und 0 weist auf einen Fehler hin. Die möglichen Fehler und Informationen zu deren Behebung werden in der folgenden Tabelle aufgeführt:

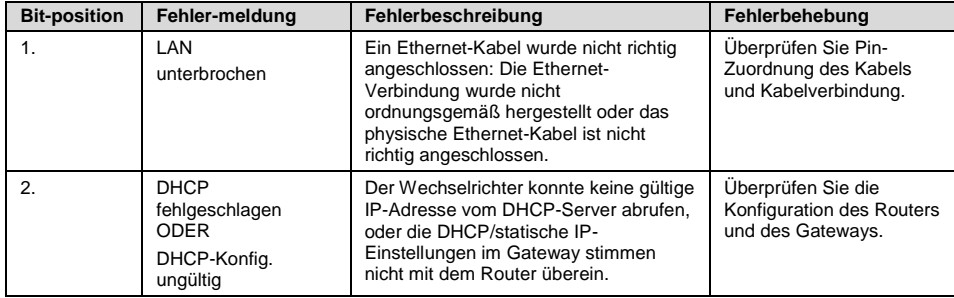

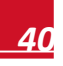

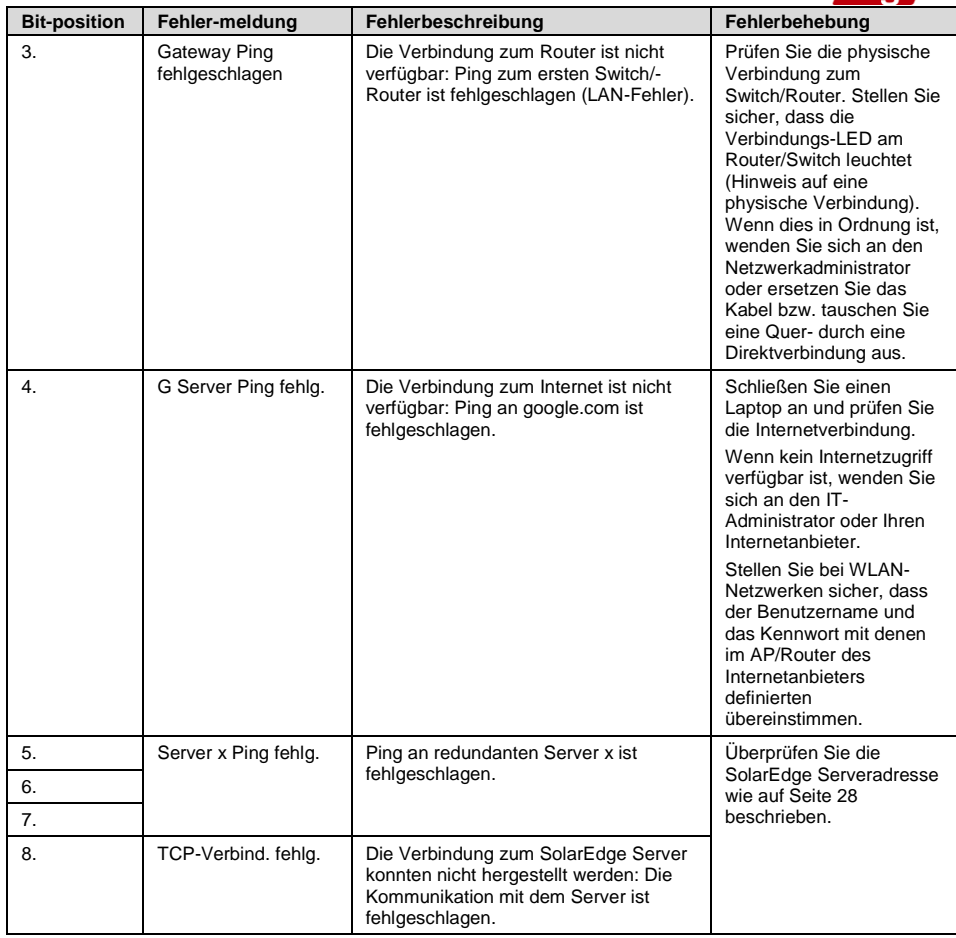

## <span id="page-41-0"></span>Weitere Verbindungsoptionen

### <span id="page-41-1"></span>Einrichten einer drahtlosen ZigBee-Verbindung

Diese Kommunikationsoption ermöglicht den Einsatz einer drahtlosen ZigBee-Verbindung für eine der folgenden Aufgaben:

- Drahtlose Verbindung des SolarEdge Gateways mit anderen SolarEdge Geräten und mit dem Monitoring Portal über Ethernet
- Erstellung eines Master-/Slave-Busses aus verbundenen SolarEdge Geräten

Das ZigBee-Gerät welches als Zubehör separat erworben werden kann wird mit einer Bedienungsanleitung ausgeliefert. Diese sollte vor dem Einrichten der Verbindung gelesen werden um Installationsfehler zu verhindern. Die Anleitung steht auf der Website von SolarEdge unter

[http://www.solaredge.de/groups/products/communication \(](http://www.solaredge.de/groups/products/communication)unter ZigBee- Home gateway).

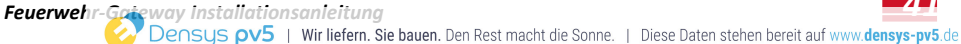

### <span id="page-42-0"></span>Einrichten einer WLAN-Verbindung

Diese Kommunikationsoption ermöglicht die Verwendung einer WLAN-Verbindung, um den Wechselrichter mit dem SolarEdge Monitoring Portal zu verbinden.

Das WLAN-Kit kann separat erworben und während der Anlageninstallation eingebaut werden. Für das WLAN-Kit ist ein Benutzerhandbuch verfügbar, das vor Anschluss durchgelesen werden sollte. Es ist auf der SolarEdge Website verfügbar unte[r http://www.solaredge.de/groups/de/products/communication](http://www.solaredge.de/groups/de/products/communication) (unter WLAN).

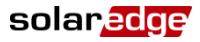

## <span id="page-43-0"></span>Anhang A: Technische Spezifikationen

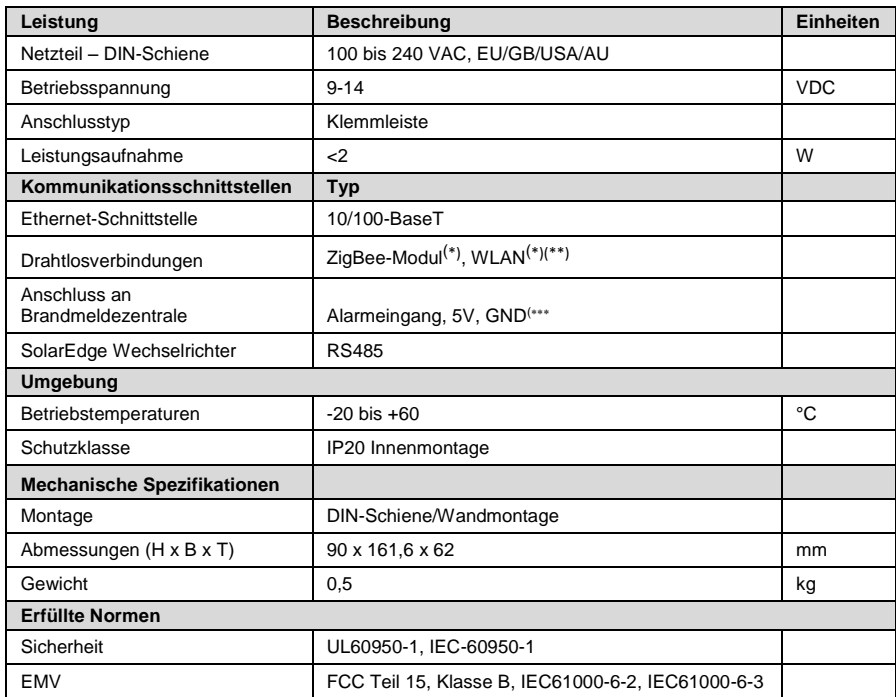

1

 Separat erhältlich - Siehe die jeweiligen Produktspezifikationen für unterstützte Regionen

<sup>\*\*</sup> Nur in der EU

<sup>\*\*\*</sup> Not-Aus-Schalter nicht im Lieferumfang enthalten und nicht über SolarEdge erhältlich

solar<mark>edge</mark> Mechanische Spezifikationen:

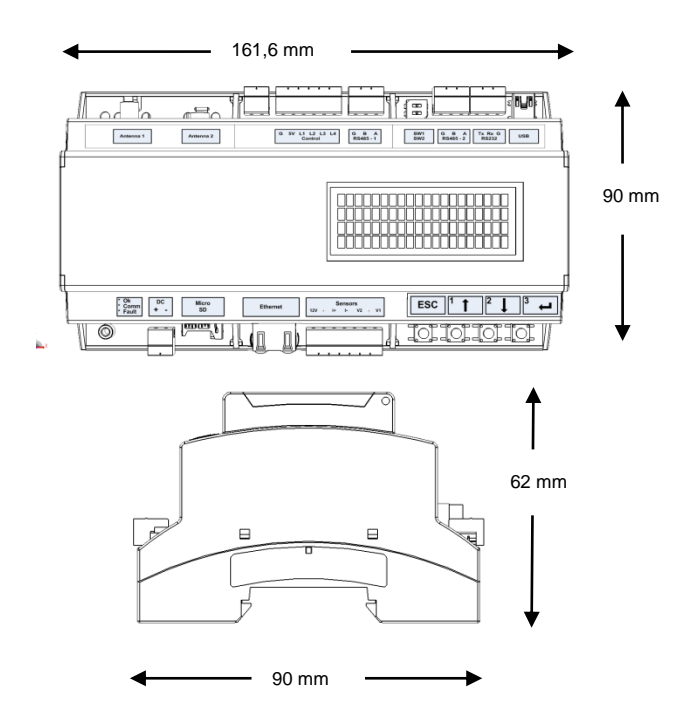

**Abbildung 19: SolarEdge-Gateway – Mechanische Spezifikationen** 

Wenn Sie technische Fragen mit einem unserer Produkte haben, kontaktieren unser Support-Team über das SolarEdge Service-Portal: http://www.solaredge.com/groups/support/services

**Nordamerika** Australien **Deutschland Frankreich Italien** Japan England Belgien **Israel** International Fax E-Mail:

www.solaredge.de

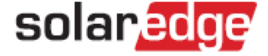